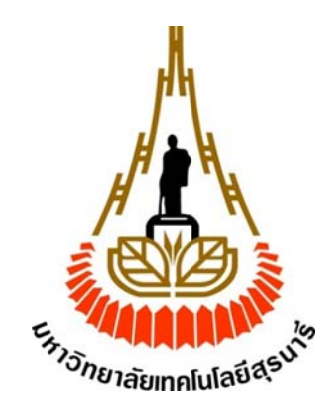

#### <mark>่เครือข่ายเ</mark>ซ็นเซอร์ไร้สายเพื่อเฝ้าระวังนาข้าวโดยใช้บราวเซอร์ **์**

(Wireless Sensor Network for Monitoring Paddy Fields using Web Browser)

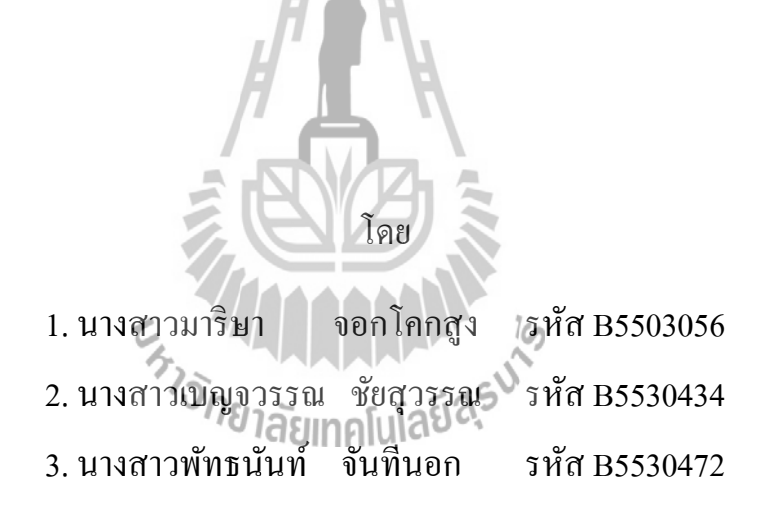

**รายงานนี้ นีเป้ ็นส่วนห น งของการศึ ศึกษาวชาิ 5 27499 โคร งงานวศวก ิ ร รรมโทรคม นาคมสํานักวชิ ชาวศวกรร ิ ม มศาสตร มห หาวทยาล ิ ยเ ั ท ทคโนโลยสีุร รนารี ป ประจาภาค ํ ก การศึกษาท ี่1 1 ปีการศึกษ ษา 25558 ึ่ ์**

เรื่อง เครือข่ายเซนเซอร์ไร้สายเพื่อเฝ้าระวังนาข้าวโดยใช้เว็บบราวเซอร์

(Wireless Sensor Network for Monitoring Paddy Fields using Web Browser)

คณะกรรมการสอบโครงงาน

(ผู้ช่วยศาสตราจารย์ คร. วิภาวี หัตถกรรม) อาจารย์ที่ปรึกษาโครงงาน (ผู้ช่วยศาสตราจารย์ ร.อ.คร.ประโยชน์ คำสวัสดิ์) กรรมการ  $\eta_{\mathcal{Y}}$ า $\tilde{\tau}$ ยากา $\tilde{\tau}$  (อาจารย์ เศรษฐวิทย์ ภูฉายา) กรรมการ

มหาวิทยาลัยเทคโนโลยีสุรนารี อนุมัติให้นับรายงานโครงงานฉบับนี้ เป็นส่วนหนึ่งของ การศึกษาระดับปริญญาตรี สาขาวิชาวิศวกรรมโทรคมนาคม วิชา 527499 โครงงานวิศวกรรม โทรคมนาคมประจำปีการศึกษา 2558

โครงงาน ื่อง เครือข่ายเซนเซอร์ไร้สายเพื่อเฝ้ าระวังนาข้าวโดยใช้เว็บบราวเซอร์ (Wireless Sensor Network for Monitoring Paddy Fields using Web Browser)

ผู้เสนอโครงงาน 1. นางสาวมาริษา จอกโคกสูง รหัส B5503056 2. นางสาวเบญจวรรณ ชัยสุวรรณ รหัส B5530434 3. นางสาวพัทธนันท์ จันทีนอก รหัส B5530472 อาจารยที่ปรึกษาผศ.ดร. วิภาวี หัตถกรรม สาขาวิชา สาขาวิชาวิศวกรรมโทรคมนาคม ภาคการศึกษา 1//2558

**บทคัดย่อ**

**(Abstract)**

ผู้จัดทำได้เล็งเห็นถึงปัญหาของเกษตรกรในเรื่องความยั่งยืนในการปลูกข้าวที่สถานที่นั้น ว่ามีความพร้อมที่จะสามารถให้ผลผลิตที่ดีได้น้อยเพียงใด จึงได้เกิดเป็นโครงงานนี้ขึ้น คือ เครือข่าย ี่ ี่ เซนเซอร์ไร้สายเพื่อเฝ้ าระวังนาข้าวบนเว็บบราวเซอร์ ที่ได้ใช้บอร์ดราสบลารี่พาย (Raspberry Pi) ซึ่งเป็นบอร์ดคอมพิวเตอร์ขนาดเล็ก ภายในมีระบบปฏิบัติการในรูปแบบเดียวกันกับลีนุกซ์ คือ Raspbian โดยใช้งานร่วมกับ เซนเซอร์3 ตวั คือ เซนเซอร์วดัอุณหภูมิและความช้ืน DHT11 ้<br>เซนเซอร์วัคระดับน้ำ และ เซนเซอร์วัคความเข้มของแสง ซึ่งเป็นปัจจัยสำคัญต่อการเจริญเติบโต ของข้าว โดยเก็บข้อมูล แล้วแสดงผลในรูปแบบกราฟ ผ่าน Web Browser ซึ่งง่ายต่อการนำข้อมูลมา วิเคราะห์และวิจัยผล

#### **กิตติกรรมประกาศ**

#### **(Acknowledgement)**

โครงงานเล่มนี้สามารถลุล่วงสำเร็จไปด้วยดี เนื่องจากใด้รับความกรุณาจากอาจารย์ที่ ปรึกษา ผู้ช่วยศาสตราจารย์ คร. วิภาวี หัตถกรรม ที่ ได้ให้ความช่วยเหลือเกี่ยวกับคำปรึกษา ี่ ้ แนวความคิด แนวทางแก้ปัญหา ตลอดจนให้ความสนับสนุนคณะผู้จัดทำให้สามารถทำโครงงาน และนำเสนอโครงงานสำเร็จ

ขอขอบคุณนายจรัส สัตยมุข นักศึกษาปริญาโท สาขาวิชาวิศวกรรมโทรคมนาคม ที่ได้ให้ คำปรึกษาเกี่ยวกับการเขียนโปรแกรมแนวทางการแก้ไขและการพัฒนาโปรแกรมจนโครงงานนี้ ประสบความสำเร็จ

ขอขอบคุณบุคลากรหน่วยงานเกษตรอินทรีย์ มหาวิทยาลัยเทคโนโลยีสุรนารี ที่ให้ความ ช่วยเหลือในเรื่องสถานที่เพื่อทำการทดสอบอุปกรณ์ ี่

คณะผูจ้ัดทา ใคร่ขอขอบพระคุณทุกๆท่านท ี่ได้กล่าวมาไว้ณ ท น้ีส าหรับส่วนดีของ โครงงานชิ้นนี้ขออุทิศแก่อาจารย์ทุกท่านที่ได้ประสิทธิ์ประสาทวิชาความรู้ให้แก่คณะผู้จัดทำ

411111 E<sub>STIONE</sub> THE MAIL AND IS

คณะผู้จัดทำ

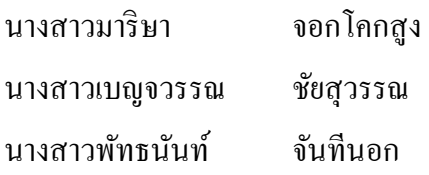

**สารบัญ**

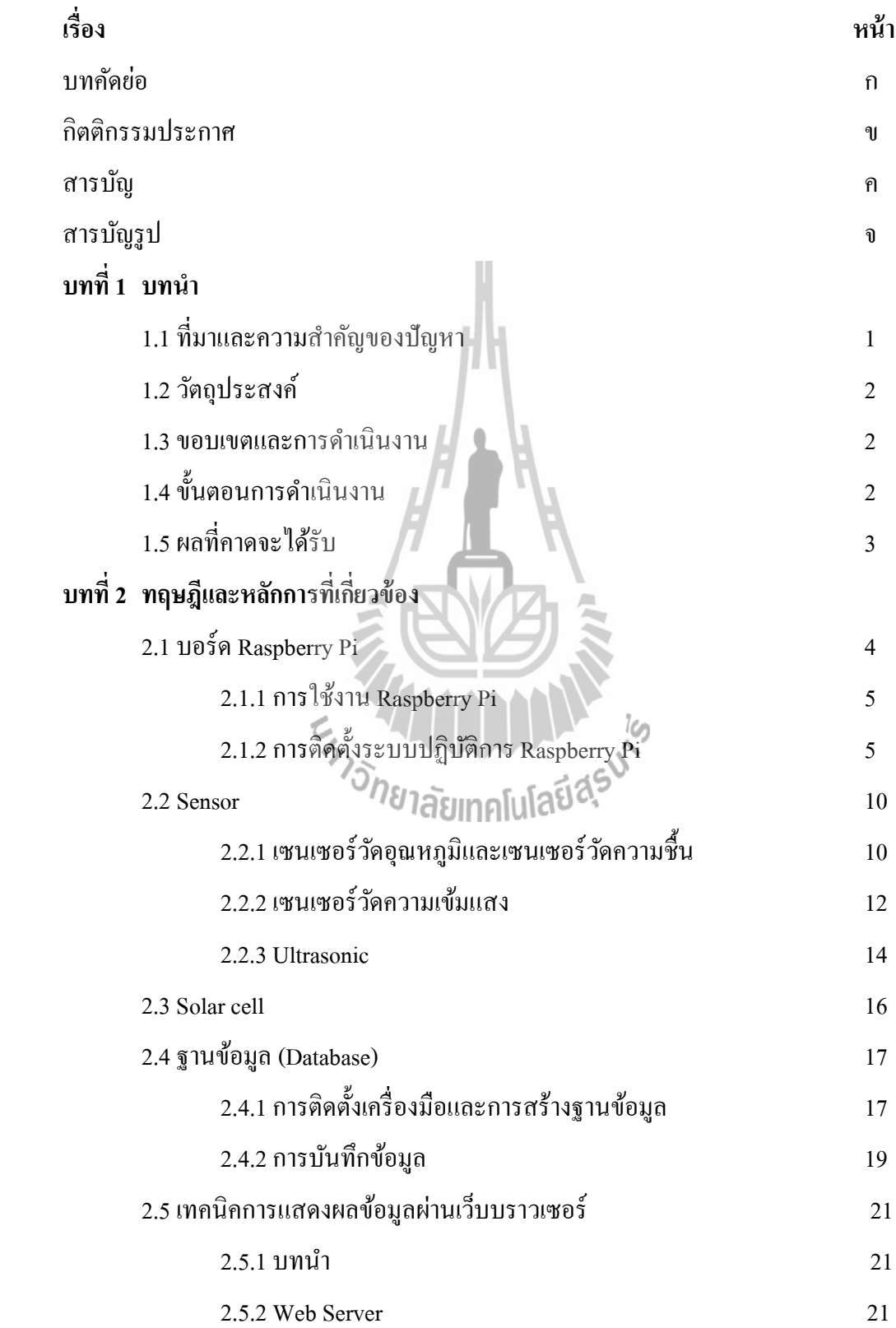

# **สารบัญ(ต่อ)**

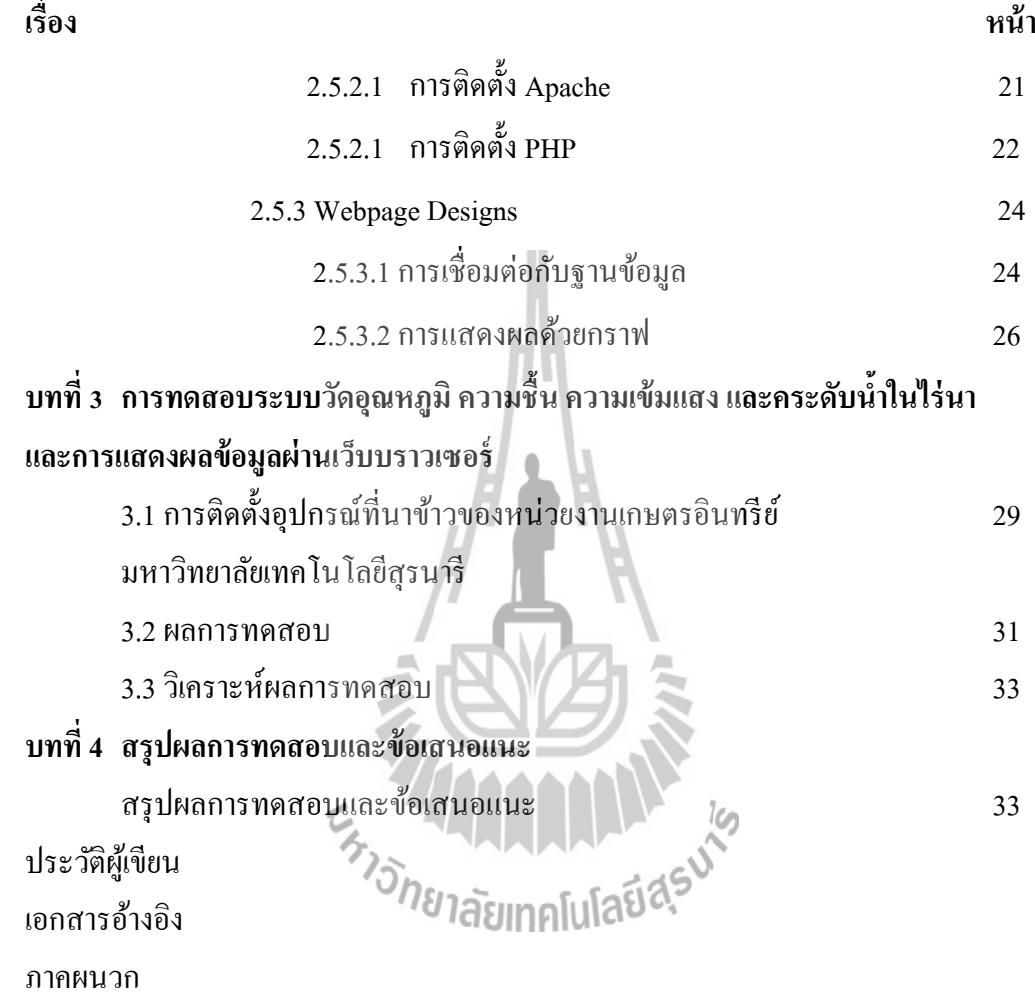

# **สารบัญรูปภาพ**

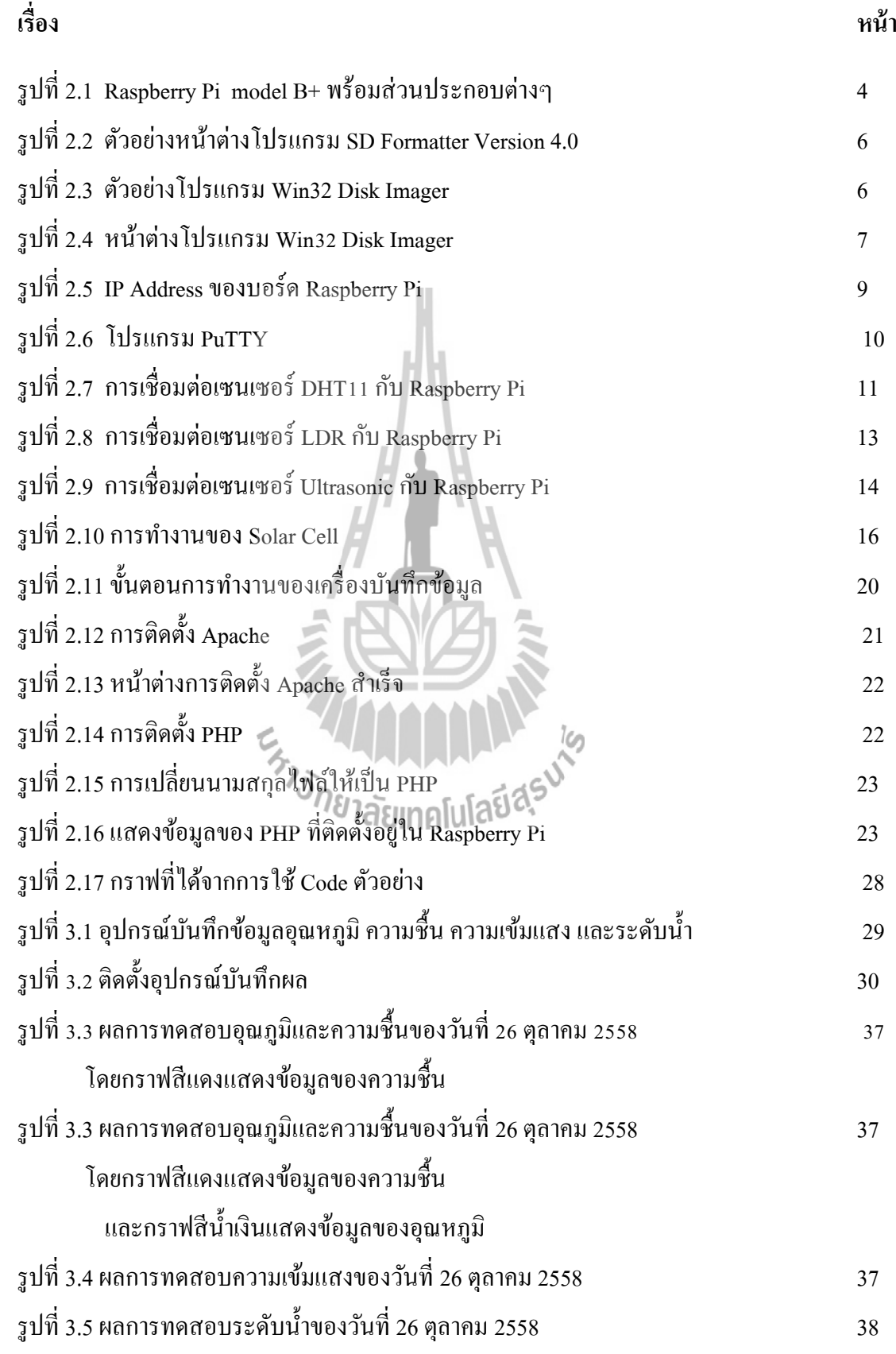

# **สารบัญตาราง**

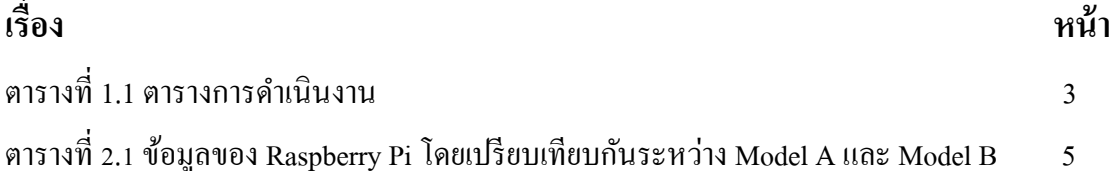

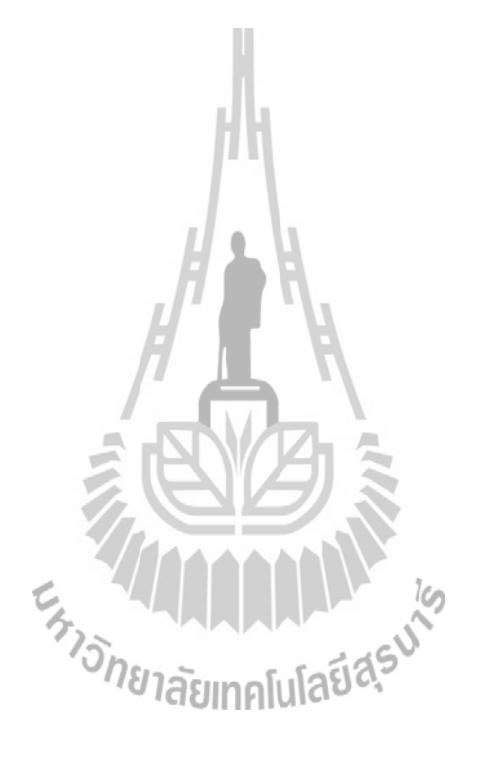

**บทที่ 1 บทน ำ**

#### **1.1 ที่มำและควำมส ำคัญของปัญหำ**

ข้าวเป็ นอาหารหลักของมนุษย์และเป็ นพืชเศรษฐกิจที่สร้างรายได้ให้กับประเทศเนื่องจาก ้ปัจจัยในการปลูกข้าวในนาข้าวมีต้นทนค่าใช้จ่ายในการลงทุนปลูกข้าวทั้งยังมีปัจจัยภายนอกด้าน อุณหภูมิ ความชื้น ความเข้มแสง และระดับน้ำในนาข้าว ที่เป็นตัวแปรสำคัญในการปลูกข้าวที่จะทำ ี่ ี่ ให้เกษตรกรประสบกับปัญหาโรคระบาดในนาข้าวที่ทำให้ผลผลิตข้าวที่ได้มีคุณภาพต่ำและกำไร น้อยลง

เมื่อพิจารณาถึงสภาพไร่นาที่จะทำการปลูกข้าว ว่ามีความเหมาะสมแก่การปลูกข้าวมาก ้เพียงใด ถึงแม้ว่าไร่นานั้นจะทำการปลูกข้าวมานานแล้ว ไม่ว่าจะเป็นความเหมาะสมของระดับน้ำ ในนาข้าวในแต่ละปี ความเข้มแสงในแต่ละฤดูกาล หรืออุณหภูมิและความชื้นที่เหมาะสมกับการ เจริญเติบโตของข้าวในแต่ละช่วงอายุข้าว จึงได้เล็งเห็นถึงสิ่งที่จะวิเคราะห์สภาพไร่นานั้นคือข้อมูล สถิติในไร่นา ว่าแต่ละปีที่ผ่านมามีสภาพเป็นแบบใด ส่งผลถึงผลผลิตของข้าวอย่างไร จึงนำ เทคโนโลยีสมัยใหม่มาใช้กับการทำนาข้าวเพื่อเพิ่มความแม่นยำของข้อมูลในอดีตนำมาวิเคราะห์ ื่ สภาพไร่นา

โดยเทคโน โลยีที่นำมาใช้คือ บอร์ดราสบลารี่พาย (Raspberry Pi) ซึ่งเป็นบอร์ด คอมพิวเตอร์ขนาดเล็ก ภายในมีระบบปฏิบัติการในรูปแบบเดียวกันกับลีนุกซ์ คือ Raspbian โดยใช้ งานร่วมกับ เซ็นเซอร์ 3 ตัว คือ ตวัเซ็นเซอร์วดัค่าอุณหภูมิ ความช้ืน(DHT11) ความเข้มแสง (LDR ) และระดับน้ำในนาข้าว (Ultrasonic) ซึ่งเป็นปัจจัยสำคัญต่อการเจริญเติบโตของข้าว โดยเก็บข้อมูล และไปแสดงผลในรูปแบบกราฟโดยใช้ Java script ที่ถูกพัฒนาโดย Googleผ่าน Web Browser

โดยที่Web Browser สามารถเข้าถึงได้โดยอุปกรณ์ที่สามารถเชื่อมต่ออินเตอร์เน็ตได้ เช่น คอมพิวเตอร์ Tablet Smart Phone เป็นด้น ดั้งนั้นเทคโนโลยีเครือข่ายเซ็นเซอร์ไร้สายเพื่อเฝ้าระวัง ้ นาข้าวโดยใช้เว็บบราวเซอร์จึงทำให้เกิดการนำข้อมูลที่เป็นตัวเลขจริงมาวิเคราะห์ให้ได้ข้อสรุปที่ สมบูรณ์ที่สุด และทำให้ผลผลิตในนาข้าวของเกษตรกรที่ได้มีประสิทธิภาพและผลผลิตที่มากขึ้น

#### **1.2 วตัถุประสงค์**

- 1. เพื่อศึกษาการต่อวงจรและการเขียนโปรแกรมวัดค่าของเซนเซอร์
- 2. เพื่อศึกษาการทำงานของแผงโซลาร์เซลล์
- 3. เพื่อศึกษาการทำงานของระบบปฏิบัติการของRaspberry Pi
- 4. เพื่อศึกษาการควบคุมคอมพิวเตอร์ระยะไกลโดยใช้คอมพิวเตอร์อีกตัวหรือการรีโมท
- 5. เพื่อศึกษาการแสดงผลข้อมูลผ่าน Web Browser โดยใช้ PHP

#### **1.3 ขอบเขตและกำรด ำเนินงำน**

- 1.ศึกษาสภาพแวดล้อมและปัจจัยที่มีผลต่อการเจริญเติบโตของข้าว
- 2.ศึกษาการทำงานของบอร์ด Raspberry Pi
- 3.ออกแบบการต่อวงจรของเซนเซอร์เข้ากับบอร์ด Raspberry Pi และเขียนโปรแกรมภาษา Python เพื่ออ่านค่าจากเซนเซอร์
- 4.ออกแบบการส่งข้อมูลจากบอร์ด Raspberry Pi เพื่อแสดงผลบน Web Browser
- 5.ออกแบบการแสดงผลในรูปของกราฟ โดยใช้ภาษา PHP และ HTML JavaScript ้<br>เบื้องต้น

## **1.4 ขั้นตอนกำรด ำเนินงำน**

1.ศึกษา ค้นคว้าหาข้อมูล 2.เขียนโครงการและเสนอโครงการกับอาจารย์ที่ปรึกษา 3.หาซื้ออุปกรณ์ที่จำเป็นด้องใช้ในโครงการนี้ 4.ออกแบบวงจรและเขียนโปรแกรมเพื่ออ่านและเก็บค่าของเซนเซอร์ 5.ออกแบบ Web Browser เพื่อแสดงผลข้อมูลในรูปแบบของกราฟ 6.สร้างอุปกรณ์และน าไปทดสอบเพื่อให้ได้ตามวัตถุประสงค์ 7.สรุปผลการทดลองและเขียนรายงาน 9.น าเสนอโครงงาน

# **ตำรำงที่ 1.1 ตำรำงกำรด ำเนินงำน**

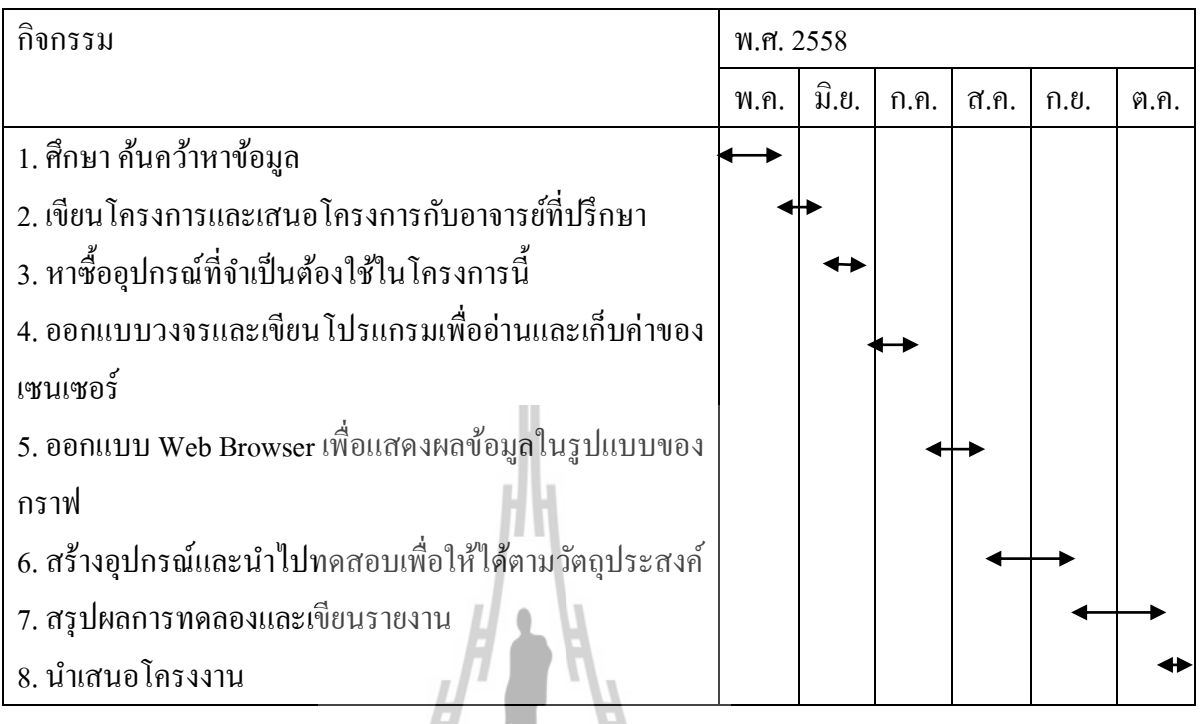

# **1.5 ผลที่คำดว่ำจะได้รับ**

- 1.เพื่อเป็นแบบอย่างให้แก่ผู้ที่สนใจและสามารถนำไปต่อยอดได้
- 2.เพื่อนำความรู้ที่ได้ไปใช้ในการประกอบวิชาชีพ
- 3.สามารถทำงานเป็นทีมได้อย่างมีประสิทธิภาพ. c
- 4.เพื่อให้ได้เทคโนโลยีที่ง่ายเหมาะสมสำหรับเกษตรกรและให้เกิดประโยชน์แก่เกษตรกร สูงสุด
- 5.เพื่อได้รับความรู้เกี่ยวกับส่งข้อมูลเพื่อแสดงผลบนเว็บบราวเซอร์และการสื่อสาร ระหว่าง บอร์ดราสเบอร์รี่พายกับเซนเซอร์มากขึ้น

# **บทที่ 2 ทฤษฏีและหลักกำรที่เกี่ยวข้อง ทฤษฏีหลักที่เกี่ยวข้องกับโครงงำนมีอยู่4 ทฤษฏีหลักคือ**

1.บอร์ด Raspberry Pi

2.Sensor

3.Solar Cell

4.ฐานข้อมูล

5.เทคนิคการแสดงผลข้อมูลผ่านเว็บบราวเซอร์

#### **2.1 บอร์ด Raspberry Pi**

 Raspberry Pi คือบอร์ดคอมพิวเตอร์ขนาดเล็ก ถูกออกแบบมาให้มี CPU GPU และ RAM อยู่ ภายในชิปเดียวกัน รองรับปฏิบัติการลินุกซ์ (Linux Operating System) ใด้หลายระบบ เช่น Raspbian (Debin) Pidora (Fedora) และ Arch Linux เป็ นต้น มีจุดเชื่อมต่อ GPIO ที่อนุญาตให้เข้าถึง หรือควบคมอปกรณ์อื่นได้สามารถนำมาประยุกต์ใช้ในการทำโครงงานทางด้านอิเล็กทรอนิกส์ การ เขียนโปรแกรม หรือเป็นเคร องคอมพิวเตอร์ต้งัโต๊ะขนาดเล็กไม่ว่าจะเป็นการทา งาน Spreadsheet Word Processing ท่องอินเทอร์เน็ต ส่งอีเมล หรือเล่นเกมส์อีกท้งัยงัสามารถเล่นไฟล์วีดีโอความ ละเอียดสูง (High-Definition) ได้อีกด้วย

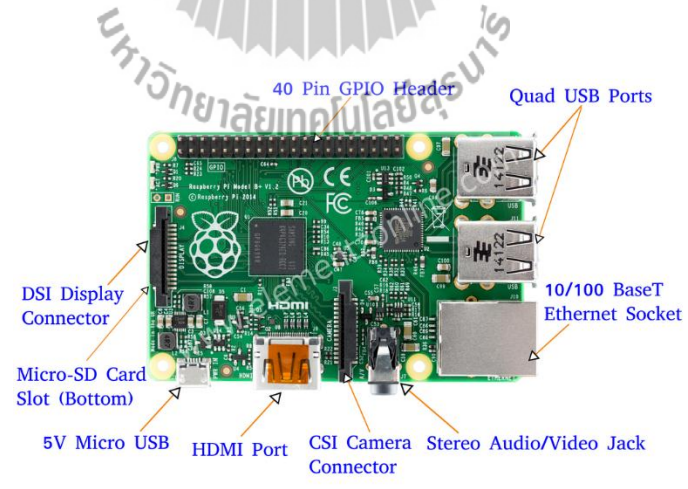

### รูปที่ 2.1 Raspberry Pi model B+ พร้อมส่วนประกอบต่างๆ

(ภาพจากhttp://www.jameco.com/Jameco/workshop/circuitnotes/raspberry\_pi\_circuit\_note.html)

|                                                                       | Model A                                                                                 | <b>Model B</b>               |
|-----------------------------------------------------------------------|-----------------------------------------------------------------------------------------|------------------------------|
| Target price:[1]                                                      | US\$25 (GBP £16)                                                                        | US\$35 (GBP £22)             |
| $S_0C$ :[1]                                                           | Broadcom BCM2835 (CPU + GPU + DSP + SDRAM)                                              |                              |
| CPU:                                                                  | 700 MHz ARM11                                                                           |                              |
| GPU:                                                                  | Broadcom VideoCore IV, <sup>[26]</sup> OpenGL ES 2.0, 1080p30 H.264 high-profile decode |                              |
| Memory (SDRAM):                                                       | 128 MiB                                                                                 | 256 MiB                      |
| USB 2.0 ports:                                                        | 1                                                                                       | 2 (via integrated USB hub)   |
| Video outputs:[1]                                                     | Composite RCA, HDMI                                                                     |                              |
| Audio outputs:[1]                                                     | 3.5 mm jack, HDMI                                                                       |                              |
| Onboard storage:                                                      | SD / MMC / SDIO card slot                                                               |                              |
| Onboard network:[1]                                                   | None                                                                                    | 10/100 wired Ethernet (RJ45) |
| Low-level peripherals:                                                | GPIO pins, SPI, PC, UART <sup>[26]</sup>                                                |                              |
| Real-time clock:[1]                                                   | None                                                                                    |                              |
| Power ratings:                                                        | 500 mA <sub>n</sub> (2.5 Watt) <sup>[1]</sup>                                           | 700 mA, (3.5 Watt)           |
| Power source:[1]                                                      | 5 V via Micro USB or GPIO header                                                        |                              |
| Size:                                                                 | 85.60mm × 53.98mm <sup>[27]</sup> (3.370 × 2.125 inch)                                  |                              |
| Supported operating systems:                                          | Debian GNU/Linux, Fedora, Arch Linux <sup>[2]</sup>                                     |                              |
| Unsupported operating systems: RISC OS <sup>[3]</sup> (shared source) |                                                                                         |                              |

**ตำรำงที่2.1 ข้อมูลของ Raspberry Pi โดยเปรียบเทียบกันระหว่ำง Model A และ Model B**

(ข้อมูลจาก http://www.thpefruitycomputer.com/forums/topic/923-a-beginner%E2%80%99s-guide-to-the-raspberry-pi/)

#### **2.1.1 กำรใช้งำน Raspberry Pi**

ก่อนที่จะใช้งาน Raspberry Pi ต้องติดตั้งระบบปฏิบัติการที่จะใช้ก่อน ซึ่งในที่นี้ได้เลือกใช้ Raspbian ซึ่งเป็นระบบปฏิบัติการที่เกิดจากการนำ Debian ซึ่งเป็น ระบบปฏิบัติการในตระกูล Linux มาตัดแต่งให้เข้ากับตัวบอร์ด Raspberry Pi มีความสามารถสูงครบถว้นท้งั Basic Programs และ Utilities ต่างๆ เป็นที่นิยมกันแพร่หลาย และมีการพัฒนาอยู่ต่อเนื่องหลังจากที่ติดตั้ง ระบบปฏิบัติการเรียบร้อยแล้ว

## **2.1.2 กำรติดตั้งระบบปฏิบัติกำร Raspberry Pi**

สิ่งที่ต้องเตรียม คือ เครื่องคอมพิวเตอร์สำหรับดำเนินการ บอร์ด Raspberry Pi โดย โครงงานน้ีเลือกใช้ Raspberry Pi 1 Model B Revision 2 เพราะมี GPIO และพอร์ตการใช้งานที่ ิ มากขึ้นเพื่อความสะดวกในการใช้งาน SD Card สำหรับติดตั้งระบบปฏิบัติการ Linux ต้องมีความจุ ิ มากกว่า 2GB ขึ้นไป แต่แนะนำให้ใช้ ขนาด 4GB หรือมากกว่า สำหรับโครงงานนี้จะใช้ขนาด 16GB ควรเลือกใช้การ์ดที่มีความเร็วสูงอย่าง Class 10 เพื่อประสิทธิภาพการทำงานของระบบ

โคยรวม และสาย LAN เพื่อทำการรีโมท โครงงานนี้จะใช้คอมพิวเตอร์ที่เชื่อมต่อ WiFi อยู่แล้ว ทำ ื่ การแชร์อินเตอร์เน็ตให้กับบอร์ด Raspberry Pi ผ่าน Ethernet หรือสาย LAN แทน อีกท้งัยงัสามารถ ควบคุมบอร์ด Raspberry Pi ด้วยคอมพิวเตอร์ผ่านสาย LAN ได้อีกด้วย

1.Software สา หรับติดต้งัระบบปฏิบตัิการ Linux ลงบนบอร์ด Raspberry Piโครงงานน้ีจะ จัดเตรียมซอฟต์แวร์ที่รองรับระบบปฏิบัติการ Windows 7 เป็นหลัก และต้องติดตั้งลงบนเครื่อง คอมพิวเตอร์ดงัน้ี

**ขั้นตอนที่ 1**โปรแกรม SD Formatter 4.0 ใช้ส าหรับ Format Disk สามารถดาวน์โหลดได้จากลิงค์ https://www.sdcard.org/downloads/formatter\_4/eula\_windows/

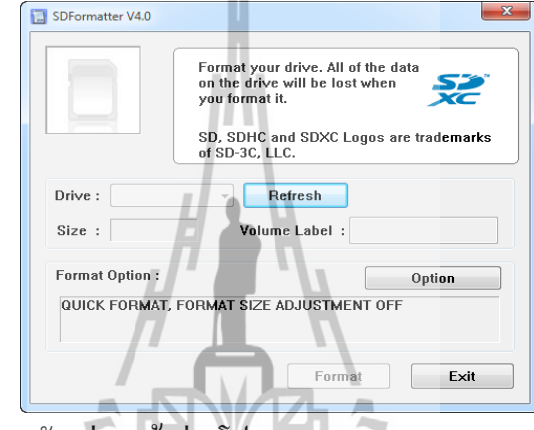

รูปที่ 2.2 ตัวอย่างหน้าต่างโปรแกรม SD Formatter Version 4.0

**ขั้นตอนที่ 2** โปรแกรม Win32 Disk Imager ใช้สำหรับเขียน ไฟล์ระบบปฏิบัติการที่เป็น ไฟล์ Image (\*.img) ลงบน SD Card สามารถดาวน์โหลดได้จากลิงค์ http://sourceforge.net/projects/win32diskimager/

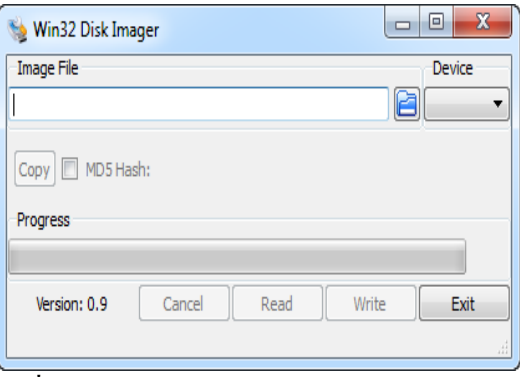

รูปที่ 2.3 ตัวอย่างโปรแกรม Win32 Disk Imager

**ขั้นตอนที่ 3**ไฟลร์ะบบปฏิบตัิการโครงงานน้ีติดต้งัระบบปฏิบตัิการ Raspbian เป็ นระบบปฏิบัติการ Debian Wheezy ที่ถูกปรับแต่งให้ใช้สำหรับบอร์ด Raspberry Pi โดยเฉพาะเป็น Linux ที่ให้ใช้งาน ได้ฟรี สามารถดาวน์โหลดได้จากลิงค์ http://www.raspberrypi.org/downloads

2. การติดต้งัระบบปฏิบตัิการ Raspbian ให้กับบอร์ด Raspberry Pi **ขั้นตอนที่ 1** หากมีข้อมูลอยู่ใน SD Card ให้ท าการ Format ด้วยโปรแกรม SD Formatter 4.0 หรือโปรแกรมอื่นๆ ก็ได้ ถ้าหาก Format แล้วให้ข้ามขั้นตอนนี้ได้เลย **ขั้นตอนที่ 2**เมื่อดาวน์โหลดไฟล์ระบบปฏิบัติการ Raspbian มาแล้วจะได้เป็ นไฟล์ Zip ให้แตกไฟล์ จะได้เป็นไฟล์ Image (\*img)

**ขั้นตอนที่ 3**เมื่อดาวน์โหลดโปรแกรม Win32 Disk Imager มาแล้วจะได้เป็ นไฟล์ Zip ให้แตกไฟล์ และรันโปรแกรม Win32 Disk Imager หลังจากรันโปรแกรมจะปรากฏหน้าต่างโปรแกรมแสดงดัง รูป

Changelog Win32 Disk Imager  $\overline{\phantom{a}}$  GPL-2  $LGPL-2.1$ e libgcc\_s\_dw2-1.dll  $\circ$  libstdc++-6.dll mingwm10.dll Progress ChCore4.dll © QtGui4.dll README ersion: 0.9 Write Read Exit Win32DiskImager

รูปที่ 2.4 หน้าต่างโปรแกรม Win32 Disk Imager **ขั้นตอนที่ 4**ให้ Browse ไฟล์ Image ระบบปฏิบัติการ Raspbain (\*img) และเลือก Device ต้องเป็ นของ SD card เท่าน้นั แลว้คลิกปุ่ม Write

**ขั้นตอนที่ 5** รอจนกว่า Progress Bar ครบ 100%(ในระหว่างนี่ ห้ามถอด SD card ออกเด็ดขาด ไม่เช่นน้นัอาจก่อใหเ้กิดความเสียหายต่อSD card ได้)แล้วให้กดปุ่ ม OK และ Exit

 หลังจากท ี่ติดต้ังระบบระบบปฏิบัติการเสร็จเรี ยบร้อยแล้ว ให้ถอด SD Card ออกจาก เครื่องคอมพิวเตอร์ แล้วนำไปเสียบเข้าที่บอร์ด Raspberry Piแล้ว ให้เสียบสาย LAN จากโน๊ตบุคต่อ เข้ากับบอร์ด Raspberry Pi และต่อ Power Supply 5V ให้กับ Raspberry Pi

3. การเชื่อมต่อและแชร์อินเตอร์เน็ตจาก โน๊ตบุค ให้กับ Raspberry Pi

โครงงานน้ีใช้โน๊ตบุคที่เชื่อมต่อ WiFi อยู่แล้ว ท าการแชร์อินเตอร์เนตให้กับบอร์ด Raspberry Pi ผ่าน Ethernet หรือสาย LAN แทน อีกท้งัยงัสามารถควบคุมบอร์ด Raspberry Piด้วย โน๊ตบุคผ่านสาย LAN ได้อีกด้วย สำหรับบทความนี้จะใช้เครื่องที่ติดตั้งระบบปฏิบัติการWindows 7 **ขั้นตอนที่ 1:** เปิดหน้าต่าง Network Connections ขึ้นมาก็จะเห็นอุปกรณ์ที่เชื่อมต่อกับเครือข่ายอยู่ ี่ ในภาพจะเป็น Wi-Fi ซึ่งก็คือคอมพิวเตอร์เครื่องดังกล่าวนั้นเชื่อมต่ออินเตอร์เน็ตผ่าน WiFi ื่ **ขั้นตอนที่ 2:**คลิกขวาที่ Wi-Fi แล้วเลือก Properties

**ขั้นตอนที่ 3:**จะมีหน้าต่าง Wi-Fi Properties แสดงข้ึนมา ใหเ้ลือกไปท Sharing แล้วเลือกที่ช่อง Allow other network users to connection through this computer's internet connection แล้วกดปุ่ ม OK

**ขั้นตอนที่ 4:** ให้สังเกตที่ Wi-Fi อีกครั้งจะเห็นว่ามีคำว่า Shared แสดงอยู่

**ขั้นตอนที่ 5:** ให้เชื่อมต่อสาย LAN ระหว่างคอมพิวเตอร์กับ Raspberry Pi โดยท ี่ฝั่ง Raspberry Pi จะต้องกำหนด IP Address เป็น DHCP (ถ้าไม่ได้ไปกำหนด IP Address เองก็ไม่ต้องทำอะไร เพราะ จะถูกกำหนดเป็น DHCP โดยอัตโนมัติอยู่แล้ว) เมื่อเชื่อมต่อสาย LAN เรียบร้อยแล้วก็จะเห็นว่าที่ Ethernet ข้ึนเช ื่อมต่อแต่สถานะเป็น Unidentified network ให้คลิกขวาที่ Ethernet แล้วเลือก Properties และเลือกInternet Protocol Version 4 CP/IPv4)

 $\tilde{\bm{\mathsf{w}}}$ **นตอนที่ 6:** ใน IPv4 Properties ให้เลือก Use the following IP address และตั้งค่า ให้สังเกตที่ IPv4 Address จะขึ้น IP Address ของ Ethernet ให้เห็น จากตัวอย่างคือ 192.168.137.1 ดังนั้นที่บอร์ด Raspberry Pi ก็จะเป็น 192.168.137.XXX โดยที่ XXX กือเลขใดๆที่ไม่ใช่ 0 หรือ 1ซึ่งตัวบอร์ดจะ กำหนดให้โดยอัตโนมัติ (DHCP)

เลข XXX ท เป็นไปได้น้ันมีต้ังแต่ 2 ถึง 255 ดังน้ัน การหาเลข IP Address ของบอร์ด Raspberry Pi ที่เชื่อมต่อกับคอมพิวเตอร์ผ่านทาง Ethernet ด้วยการสุ่มหาเลขไปเรื่อยๆ จึงไม่ใช่เรื่อง ง่าย ดังนั้นวิธีที่ง่ายก็คือการใช้โปรแกรมสแกน IP Address บนคอมพิวเตอร์ โดยเราจะใช้โปรแกรม บนฝั่ง Windows ที่ชื่อว่า Free IP Scanner ซ่ึงมีขนาดเล็กและไม่จา เป็นต้องติดต้งั สามารถดาวน์ โหลดมาแล้วใช้งานได้เลย

ดาวน์โหลดได้จาก http://free-ip-scanner.en.softonic.com/download เมื่อดาวน์โหลดเสร็จ แล้วให้เปิดโปรแกรมขึ้นมาเนื่องจากเป็นโปรแกรมฟรีแต่สามารถซื้อเพื่อสนับสนุนนักพัฒนา ื่ โปรแกรมได้ จึงมีการถามทุกคร้ังเวลาท ี่เปิดโปรแกรมว่าต้องการสนับสนันดว้ยการซ้ือหรือไม่ สามารถกดที่ปุ่ ม Skip เพื่อข้ามไปใช้งานโปรแกรมได้เลย

ให้ค้นหาตั้งแต่ 192.168.137.1 ไปจนถึง 192.168.137.1.255 ดังนั้น IP Address ที่ค้นหาเจอ ก็จะมี 192.168.137.1 ที่เป็นของคอมพิวเตอร์เครื่องนั้นๆด้วย และอีกหนึ่งตัวเป็นของบอร์ด Raspberry Pi คือ 192.168.137.131

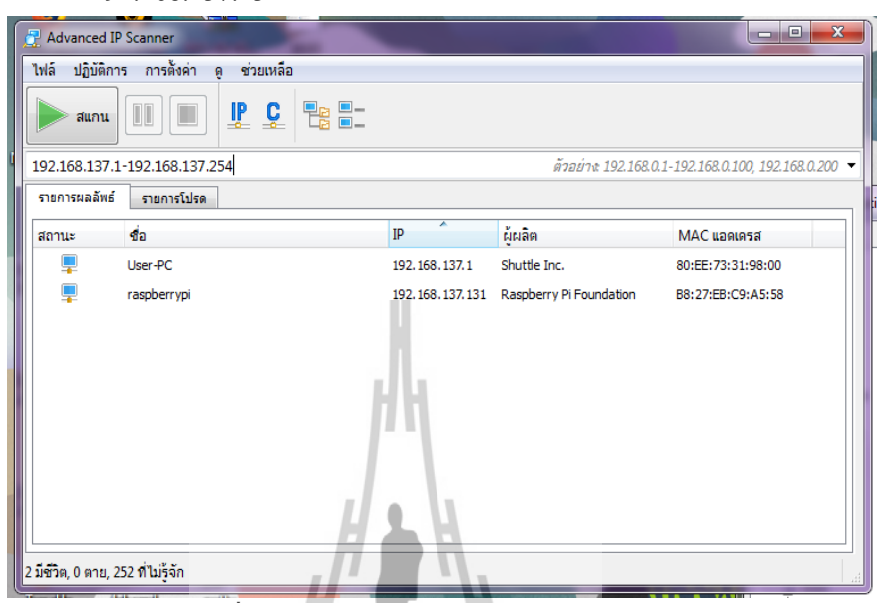

รูปที่ 2.5IP Address ของบอร์ด Raspberry Pi

\*\* หมายเหตุ ในกรณีที่ค้นหา IP Address ของบอร์ด Raspberry Pi ไม่เจอ ให้ตรวจสอบสาย LAN ว่าเชื่อมต่อแล้ว, ตรวจสอบว่าบอร์ด Raspberry Pi ท างานอยู่ (หรือไม่ก็ลองปิ ดแล้วเปิ ดใหม่) และดูที่ หน้าต่าง Network Connection บนคอมพิวเตอร์ว่ามีการเชื่อมต่อผ่าน Ethernet อยู่หรือไม่

4. ต้งัค่าการใชง้าน Remote Desktop กับ Raspberry Pi **ขั้นตอนที่ 1:** เราตอ้งทา การติดต้งัโปรแกรม PuTTy ดาวโหลดได้ที่ http://www.chiark.greenend.org.uk/~sgtatham/putty/download.html เลือกที่ putty.exe พอโหลดเสร็จ เมื่อเราทำการเปิดโปรแกรม PuTTY จะมีหน้าตาดังรูป2.3 จากนั้นป้อนข้อมลูที่ช่อง Host Name (or IP address) ให้ใส่ IP ของ Raspberry Pi ที่เอามาจากโปรแกรม IP Scanner

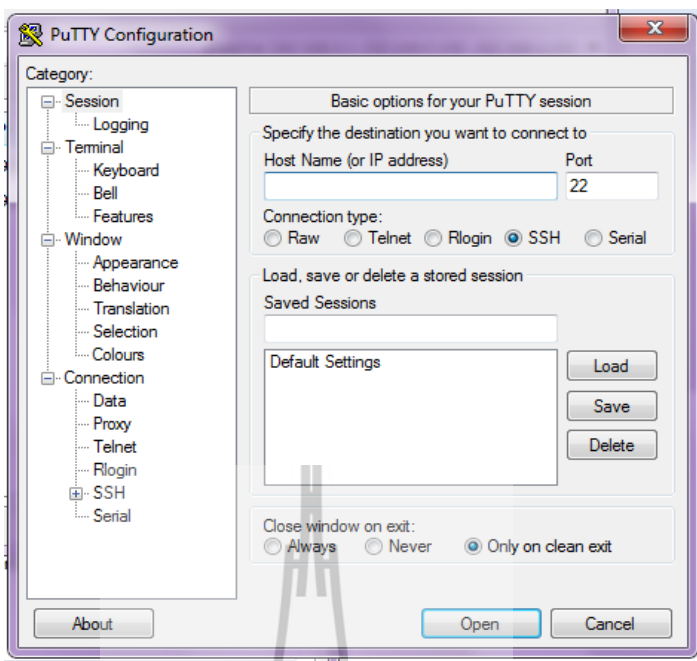

# รูปที่ 2.6โปรแกรม PuTTY

**ขั้นตอนที่ 2:** เมื่อคลิก Open ที่โปรแกรม PuTTY จะมีหน้าต่างใหม่ข้ึนมาดงัรูปท 2.6ในหน้าต่างจะ ให้ login เข้าสู่ Raspberry Pi โดยใช้ค่าเริ่มต้นมาตรบานของระบบปฏิบัติการ(สามารถเปลี่ยนแปลง ได้ภายหลัง)

5. การต้งัค่า Raspberry Pi หลังจากที่ใช้ PuTTY เชื่อมต่อ และ Login มาที่ Raspberry Pi

Login: Pi

Password: raspberry

#### **2.2 Sensor**

จากการค้นคว้าเรื่องปัจจัยที่มีผลต่อการเจริญเติบโตของข้าว ได้ข้อมูลว่าการเจริญเติบโต ี ของข้าว ขึ้นอยู่กับหลายปัจจัย โดยเฉพาะจากสิ่งแวดล้อม อุณหภูมิ ความชื้น ในอากาศ ความสูงของ ระดับน้ำ ในทุ่งนา และความเข้มแสง ทำให้กลุ่มผู้พัฒนาเครื่องมือได้มองเห็นเป้าหมายในการ ้เลือกใช้เซนเซอร์ชนิดต่าง ๆ เพื่อให้ได้ข้อมูลสำหรับผู้เชี่ยวชาญต้องการ

รา<sub>วัทยาลัยเทคโนโลยีสุร</sub>ง

## **2.2.1 เซนเซอร์วดัอุณหภูมแิละเซนเซอร์วัดควำมชื้น**

เป็นเซนเซอร์วัคอุณหภูมิและความชื้นราคาถูก สื่อสารผ่านโปรโตรคอล one-wire รองรับ ี แหล่งจ่ายพลังงานได้ตั้งแต่ 3.3V - 5.5V ให้ค่าความชื้นสัมพัทธ์ และอุณหภูมิ เป็นข้อมูลดิจิตอล จึง ไม่ต้องการการสอบเทียบค่าใช้พลังงานต ่าโดยขณะ Standby จะใช้กระแสประมาณ 150ไมโคร แอมป์ และขณะแปลงสัญาณ-ส่งข้อมูล ใช้กระแสประมาณ 2.5 มิลลิแอมป์

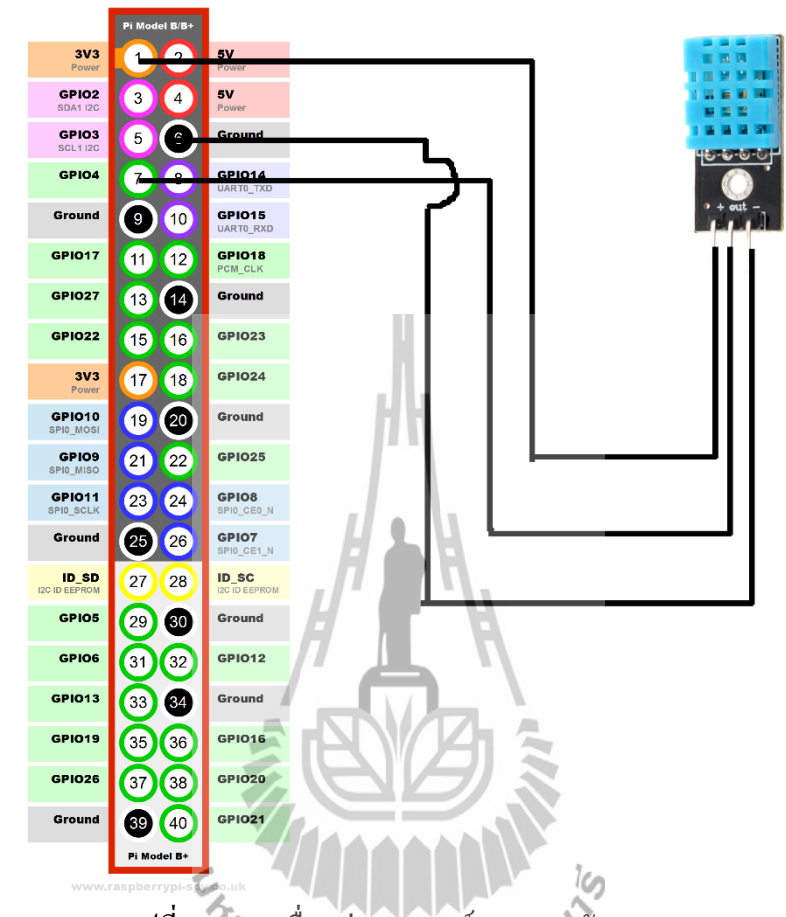

นอกจากน้ียงัมีไมโครแอมป์ และขณะแปลงสัญาณ-ส่งข้อมูล ใช้กระแสประมาณ 2.5 มิลลิแอมป์

รูปที่ 2.7 การเชื่อมต่อเซนเซอร์ DHT11 กับ Raspberry Pi การใช้งาน DHT11 ผ่าน Python จะเพิ่มความสะดวกต่อผู้พัฒนา เนื่องจากมี Library ที่ พัฒนาขึ้นมาโดยใช้ Python โดยมีขั้นตอนดังนี้ **ขั้นตอนที่ 1:** ติดตั้ง Python และ Library ต่าง ๆ ที่จำเป็นโดยใช้กำสั่ง

sudo apt-get install python-dev python-rpi.gpio python-pip ้ เป็นการติดตั้งชุดพัฒนา Python ให้กับ Raspberry Pi โดย คำสั่งนี้มีการติดตั้งสามอย่างด้วยกันกือ python-dev เป็นชุดพัฒนาพื้นฐาน, python-rpi.gpio เป็นชุดพัฒนาที่ให้ Python สามารถเข้าถึง GPIO ได้และ python-pipเป็นตวัช่วยในการติดต้งั Module ต่างๆ ของ Python **ขั้นตอนที่ 2:** ดาวน์โหลด Library ของ DHT11 โดยใชค้า สงั่

git clone https://github.com/adafruit/Adafruit\_Python\_DHT.git cd Adafruit\_Python\_DHT sudo python setup.py install

## **ขั้นตอนที่ 3:** ท าการแก้ไขข้อมูลในไฟล์

```
#!/usr/bin/python
```

```
import sys
```
import time

import Adafruit\_DHT

sensor = Adafruit\_DHT.DHT11

 $pin = 4$ 

while True:

humidity, temperature = Adafruit\_DHT.read\_retry(sensor, pin)

if humidity is not None and temperature is not None:

print 'Temp={0:0.1f}\*C Humidity={1:0.1f}%'.format(temperature, humidity)

time.sleep(2)

else:

print 'Failed to get reading. Try again!'

**ขั้นตอนที่ 4:**ลองทดสอบ อ่านค่าอุณหภูมิจะไดค้่าอุณหภูมิและความช้ืน

sudo ./AdafruitDHT.py 11 4

Temp=30.8\*C Humidity=66.7%

#### ียาลัยเทคโนโล **2.2.2 เซนเซอร์วัดควำมเข้มแสง**

ตัวต้านทานแปรค่าตามแสง หรือ LDR (ย่อมาจาก Light Dependent Resistor) คืออุปกรณ์ อิเล็กทรอนิกส์ที่ใช้ตรวจจับแสง โดยหากมีแสงมาตกกระทบน้อย จะท าให้มีความต้านทานมาก และหากมีแสงมาตกกระทบมาก ความต้านทานจะน้อยลง LDR นั้นทำมาจากสารกึ่งตัวนำ ี แคดเมียมซัลไฟล์ (CdS) หรือแคดเมียมซีลิไนด์ (CdSe) นำมาฉาบลงบนแผ่นเซรามิกที่ใช้เป็น ฐานรอง

การใช้งาน LDR Sensor ผ่าน Python มีขั้นตอนดังนี้

จาก Code เป็ นการอ่านค่าเซนเซอร์อุณหภูมิ และความชื้น โดยเรียก Modul DHT11 ออกมาใช้งาน

**ขั้นตอนที่ 1:** ท าการต่อวงจร LDR Sensor ที่ GPIO ของ Raspberry Pi ดังรูป

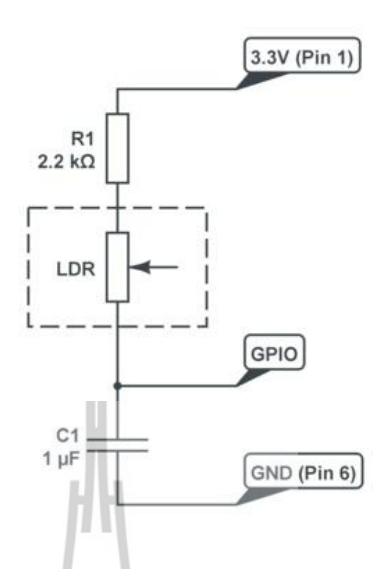

รูปที่ 2.8การเชื่อมต่อเซนเซอร์ LDR กับ Raspberry Pi (ภาพจากhttp://www.raspberrypi-spy.co.uk/2012/08/reading-analogue-sensors-with-one-gpio-pin/)

**ขั้นตอนที่ 2:** ท าการเขียนโค้ด เพื่อให้ Raspberry Pi ท าการอ่านค่า ความเข้มแสงออกมา

#!/usr/local/bin/python print ("RC time") import RPi.GPIO as GPIO, time GPIO.setmode(GPIO.BCM) def RCtime (RCpin):  $measurement = 0$  GPIO.setup(RCpin, GPIO.OUT) GPIO.output(RCpin, GPIO.LOW) time.sleep(0.1) GPIO.setup(RCpin, GPIO.IN) while  $(GPIO.input(RCpin) = GPIO.LOW)$ : measurement += 1 return measurement จาก <mark>Code</mark> เป็นการอ่านค่าความเข้มแสง โดย มีการ import GPIO,Time เข้าที่บอร์ด Raspberry Pi

while True:

print RCtime(4)

13

# **ขั้นตอนที่ 3:** ทา การทดสอบโดยใชค้า สงั่

sudo python LDR.py จะได้ค่าความเข้มแสงที่เวลานั้นออกมา ดังนี้ 459 ี่

#### **2.2.3 Ultrasonic**

เซนเซอร์ชนิดใช้เสียงอัลตร้าโซนิค เซนเซอร์ เป็ นเซนเซอร์ (sensor) ที่ท างานโดยอาศัย คลื่นเสียงที่มีความถี่สูงกว่า 20 kHz เซนเซอร์ชนิด อัลตราโซนิก ทำงานโดยอาศัยการกระจาย หรือ การเคลื่อนที่ของคลื่นเสียงไปกระทบกับพื้นผิวของตัวกลาง ซึ่งอาจเป็นของแข็งหรือของเหลว บางส่วนของคลื่นเสียงจะแทรกผ่านเข้าไปในตัวกลางนั้นและส่วนใหญ่ของคลื่นความถี่สูงนี้จะ ื่ ื่ ้ สะท้อนกลับเรียกว่า "Echo" โดยช่วงเวลาของการสะท้อนกลับของคลื่นเสียงเป็นสัดส่วนโดยตรง กับระยะห่างระหว่างวัตถุกับเซนเซอร์

การใช้งาน Ultrasonic ผ่าน Python มีขั้นตอนดังนี้ **ขั้นตอนที่ 1:** ท าการต่อวงจร Ultrasonic Sensor ที่ GPIO ของ Raspberry Pi ตังรูป

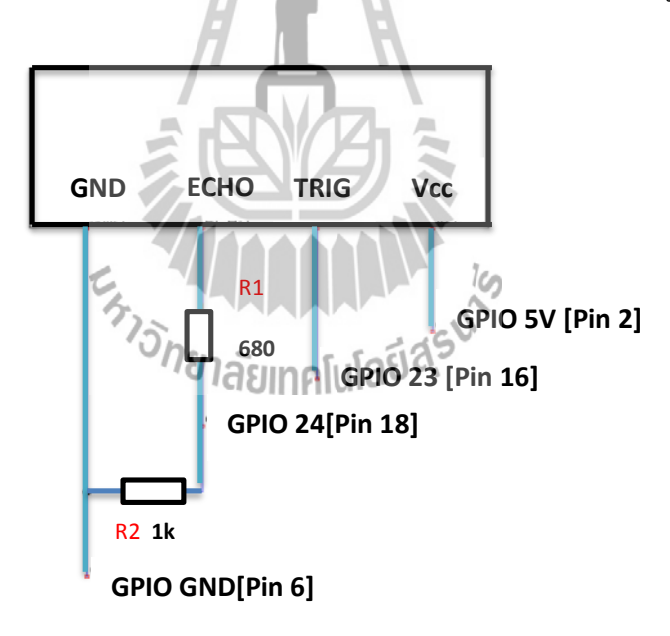

รูปที่ 2.9การเชื่อมต่อเซนเซอร์ Ultrasonic กับ Raspberry Pi

(ภาพจาก http://www.modmypi.com/blog/hc-sr04-ultrasonic-range-sensor-on-the-raspberry-pi)

## **ขั้นตอนที่ 2:** ท าการเขียนโค้ด เพื่อให้ Raspberry Pi ท าการอ่านค่าระดับน้า ออกมา

```
#!/usr/bin/python
import time
import RPi.GPIO as GPIO
GPIO.setmode(GPIO.BCM)
GPIO TRIGGER = 23GPIO<sub>_</sub>ECHO = 24
print "Ultrasonic Measurement"
GPIO.setup(GPIO_TRIGGER,GPIO.OUT) # Trigger
GPIO.setup(GPIO_ECHO,GPIO.IN) # Echo
GPIO.output(GPIO_TRIGGER, False)
time.sleep(0.5)GPIO.output(GPIO_TRIGGER, True)
time.sleep(0.00001)
GPIO.output(GPIO_TRIGGER, False)
start = time.time()while GPIO.input(GPIO_ECHO)==0:
 start = time.time()while GPIO.input(GPIO_ECHO)==1:
 stop = time.time()elapsed = stop-start
distance = elapsed * 34000
distance = 52-(distance / 2)
print "Distance : %.1f" % distance
GPIO.cleanup()
```
# **ขั้นตอนที่ 3:** ทา การทดสอบโดยใชค้า สงั่

sudo python Utrasonic.py

จาก **Code** เป็นการอ่านค่าความระดับน้ำโดย มีการ import GPIO,Time เข้าที่บอร์ด Raspberry Pi

#### **2.3 Solar Cell**

เซลล์แสงอาทิตย์ (Solar Cell) เป็นสิ่งประดิษฐ์ทางอิเลคทรอนิกส์ ที่สร้างขึ้นเพื่อเป็น ้ อุปกรณ์สำหรับเปลี่ยนพลังงานแสงอาทิตย์ให้เป็นพลังงาน ใฟฟ้า โดยการนำสารกึ่งตัวนำ เช่น ซิลิกอน ซึ่งมีราคาถูกที่สุดและมีมากที่สุดบนพื้นโลกมาผ่านกระบวนการทางวิทยาศาสตร์เพื่อผลิต ี่ ให้เป็นแผ่นบางบริสุทธ์ิและทันทีท แสงตกกระทบบนแผ่นเซลล์ รังสีของแสงที่มีอนุภาคของ พลังงานประกอบที่เรียกว่า โฟตอน (Proton) จะถ่ายเทพลังงานให้กับอิเล็กตรอน (Electron) ในสาร กึ่งตัวน าจนมีพลังงานมากพอที่จะกระโดดออกมาจากแรงดึงดูดของอะตอม (Atom) และเคลื่อนที่ ใด้อย่างอิสระ ดังนั้นเมื่ออิเล็กตรอนเคลื่อนที่ครบวงจรจะทำให้เกิดใฟฟ้ากระแสตรงขึ้น เมื่อ **ี**<br>เ พิจารณาลักษณะการผลิตไฟฟ้ าจากเซลล์แสงอาทิตย์พบว่า เซลล์แสงอาทิตย์จะมีประสิทธิภาพการ ผลิตไฟฟ้าสูงที่สุดในช่วงเวลากลางวัน ซึ่งสอดคล้องและเหมาะสมในการนำเซลล์แสงอาทิตย์มาใช้ ผลิตไฟฟ้า เพื่อแก้ไขปัญหาการขาดแคลนพลังงานไฟฟ้าในช่วงเวลากลางวัน

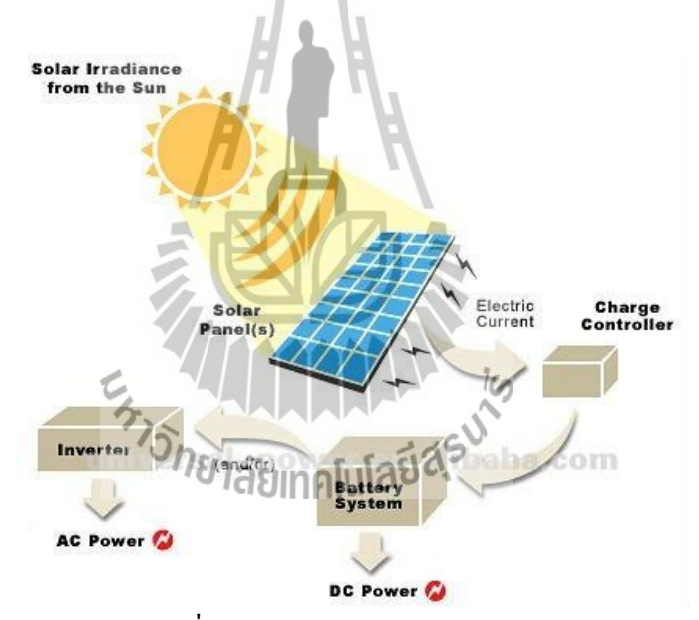

รูปที่ 2.10 การทำงานของ Solar Cell

(ภาพจาก http://www.weiku.com/products/18450457/60A\_PWM\_Solar\_Controller.html)

เนื่องจากอุปกรณ์เฝ้าระวังนาข้าว จะติดตั้งกลางแจ้งและ ไกลจากบ้านเรือน จึงได้ทำการ เลือกใช้ Solar Cell เพื่อเปลี่ยนพลังงานแสงเป็ นพลังงานไฟฟ้ าจ่ายให้กับ Raspberry Pi และ เซนเซอร์อีก 3 ตัว

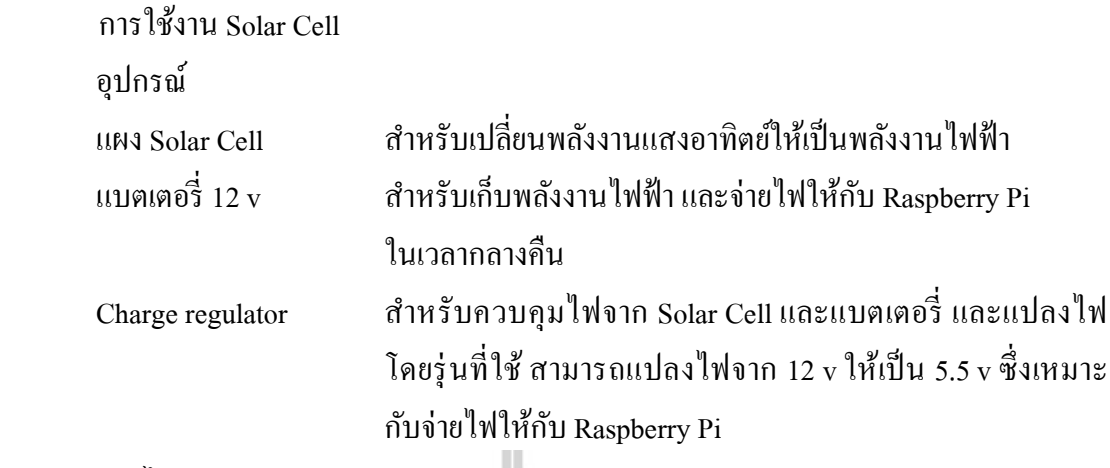

สายไฟ

#### **2.4 ฐำนข้อมูล(Database)**

ในการจัดการข้อมูลที่ละเอียดและมีปริมาณมาก มักจะใช้ในรูปแบบตาราง เป็นตัวช่วยใน การวิเคราห์ผลข้อมูล จึงเลือกการใช้ฐานข้อมูล (Database) ให้เป็ นตัวช่วยในการเก็บข้อมูลให้มี ความเป็ นระเบียบ โดยเก็บฐานข้อมูลในรูปแบบของตาราง (Table) สามรถเข้าถึงข้อมูลเฉพาะที่ ต้องการได้อย่ารวดเร็วและมีการเข้ารหัสเพื่อปกป้องข้อมูลสำคัญได้

SQL ย่อมาจาก structured query language คือภาษาที่ใช้ในการเขียนโปรแกรม เพื่อจัดการ กับฐานข้อมูลโคยเฉพาะ เป็นภาษามาตราฐานบนระบบฐานข้อมูลเชิงสัมพันธ์ ซึ่งมีความสำคัญ อย่างมากในระบบข้อมูลคอมพิวเตอร์MySQL ก็คือระบบจัดการฐานข้อมูลโดยใช้ภาษา SQL มีการ ให้บริการแบบ Open Source ใช้ใด้ฟรี ไม่มีค่าใช้จ่าย เป็นที่นิยมกันอย่างแพร่หลายสำหรับงาน ฐานขอ้มลูขนาดกลางและโครงงานน้ีไดเ้ลือกใช้MySQL เพื่อเก็บข้อมูลลงในฐานข้อมูล **2.4.1 กำรติดตั้งเครื่องมอืและกำรสร้ำงฐำนข้อมูล**

sudo apt-get install mysql-server mysql-client python-mysqldb เป็นการติดตั้งที่ต้องการ Server และ Client เพื่อเก็บข้อมูลและใส่ข้อมูลลลงไป และเพื่อให้ทำงาน ี่ ร่วมกับ Python จึงติดตั้งชุดเครื่องมือพัฒนา python-mysqldb ด้วย ในระหว่างการติดตั้ง MySQL จะมีหน้าจอขึ้นมาเพื่อให้ตั้ง Password สำหรับ root หลังจาติดตั้งเสร็จสร้าง User ที่มีสิทธิ์เข้าถึง ฐานข้อมูล สร้างฐานข้อมูล และตารางสำหรับเก็บข้อมูล โดยเริ่มจาก

mysql -u root -p

Enter password:

mysql> CREATE DATABASE sen

mysql> USE sen

ใช้คำสั่งเพื่อเข้าใช้ MySQL ใน User root และใส password ตามที่ตั้งไว้ในขั้นตอนการติดตั้ง จากนั้นทำการสร้างฐานข้อมูลชื่อ sen และเข้าใช้งานที่ฐานข้อมูลนั้น ต่อไปเป็นการกำหนด User ให้ ื่ ใช้ได้กับฐานข้อมูลท ี่สร้างข้ึนมาใหม่ ในข้ันตอนน้ีเป็นการสร้าง User ชื่อ mysen ที่ใช้งานกับ ฐานข้อมูล sen โดยใช้ password ชื่อ wordd ซึ่งสามารถเปลี่ยนใด้ตามความต้องการ จากนั้นกำหนด  $\mathcal{L}^{\mathcal{L}}$ ี่ สิทธิ์เข้าถึงของ mysen โดยให้เข้าถึงได้ทั้งหมด เช่น สามารถเพิ่มข้อมูล แก้ไข สร้างตาราง หรือลบ ้ข้อมูล เป็นต้น จากนั้นทำการสร้างตารางเพื่อใช้เก็บข้อมูล

mysql> CREATE USER 'mysen'@'localhost' IDENTIFIED BY 'wordd';

mysql> GRANT ALL PRIVILEGES ON sen.\* TO 'mysen'@'localhost';

mysql> CREATE TABLE `sutsen`(

- ->`id` int NT NULL AUTO\_INCREMENT,
- $\rightarrow$  `DATE` char(10).
- $\rightarrow$  'TIME' char(8).
- $\rightarrow$  `Temperature` decimal(5,2)
- $\rightarrow$  `Humidity` decimal(5,2)
- -> `illuminance` decimal(7,2),
- -> `Ultrasonic` decimal(5,2),
- -> PRIMARY KEY (id)
- $\rightarrow$  )ENGINE = lnnoDB
- 
- -> AUTO\_INCREMENT = 1 DEFAULT  $\rightarrow$  CHARSET = utf8;

จากด้านบนเป็นการสร้างตารางเพื่อเก็บข้อมูลชื่อ sen (ในการสร้างตารางให้สังเกต "sen" ซึ่ง "`"เป็นอักขระที่พิเศษ จะต้องทำการตั้งค่าคีบอร์ดก่อนถึงจะสามารถพิมพ์ใด้ ) ส่วนประกอบ ของตารางที่สร้าง จะมี 7 คอลัมน์ โดยที่ id เป็นช่องสำหรับเก็บลำดับข้อมูล DATE และ TIME ใช้ เก็บวันที่และเวลา โดยเก็บเป็นตัวอักษรมีขนาด 10 ตัว และ 8 ตัวตามลำดับ Temperature, Humidity, Illuminance และ Ultrasonic ใช้เก็บข้อมูลอุณหภูมิความช้ืนสัมพทัธ์ ความเขม้แสงในหน่วย Lux และระดับน้ำ ได้มีการกำหนดขนาดของข้อมูลเพื่อความประหยัดพื้นที่ในการจอง เช่น decimal(5,2) เป็นการเก็บในรูปแบบจำนวนจริงที่มีทศนิยม 2 ตำแหน่ง เพราะถ้าไม่จำกัดข้อมูล MySQL จะใช้ค่า เริ่มต้นให้เองซึ่งสิ้นเปลืองพื้นที่โดยไม่จำเป็น แต่ใน id เราไม่ได้กำหนดพราะไม่ทราบว่าจะเก็บ

ข้อมูลเป็นจำนวนเท่าไร อาจมีถึงล้านข้อมูลที่เก็บอยู่ดังนั้นจึงไม่ควรกำหนดขนาดข้อมูลให้กับ id และควรให้ขอ้มูลเก็บบรรทดัใหม่ทุกคร้ังท ี่มีขอ้มูลเขา้มาโดยใช้AUTO\_INCREMENT ไม่เช่นน้ัน ข้อมูลจะถูกเขียนทับข้อมูลเดิมและไม่สามารถบันทึกข้อมูลได้

#### **2.4.2 กำรบันทึกข้อมูล**

่ เมื่อทำการอ่านค่าเซนเซอร์และทำการสร้างตารางเพื่อบันทึกข้อมูลได้แล้ว ต่อไปจะเป็นการ เชื่อมต่อระหว่าง MySQL กับไฟล์เซนเซอร์ที่อ่านข้อมูลเพื่อให้ค่าที่อ่านได้เก็บลงตารางฐานข้อมูลที่ สร้างไว้

import MySQLdb as mdb

con = mdb.connect('localhost','mysen','wordd','sen');

การใช้ MySQL ใน Python จะต้อง import module เข้ามาก่อนโดยใช้ import MySQLdb แต่เพื่อให้ ง่ายต่อการพัฒนาจะเรียกเป็น mdb แทน และให้ตัวแปร con เป็นตัวเชื่อมตต่อฐานข้อมูล

import MySQLdb as mdb

con = mdb.connect('localhost','mysen','wordd','sen');

 $cur = con.cursor()$ 

cur.execute("INSERT INTO sutsen(DATE, TIME, Temperature, Humidity, illuminance, Ultrasonic) VALUES(22/9/2015, 11:35:20, 30.5, 59.60, 700, 12)")

con.autocommit(True)

con.close()

 จาก Code ด้านบนเป็ นการป้ อนข้อมูลเข้าสู่ฐานข้อมูลโดยใช้ Pointer ที่ชื่อ cur และใส่ข้อมูล ิลงไปตรงๆ ในตาราง sen จากนั้นยืนยันว่าต้องใส่ค่าลงไปจริงๆ โดยใช้con.autocommit(True) เพื่อให้ฐานข้อมูลยอมรับข้อมูล และทุกครั้งที่เสร็จกับการทำงานกับฐานข้อมูล จะต้องยกเลิกการ ื่ เชื่อมต่อกับฐานข้อมูลด้วยเพื่อป้ องกันข้อผิดพลาดที่อาจจะท าให้ข้อมูลเสียหาย

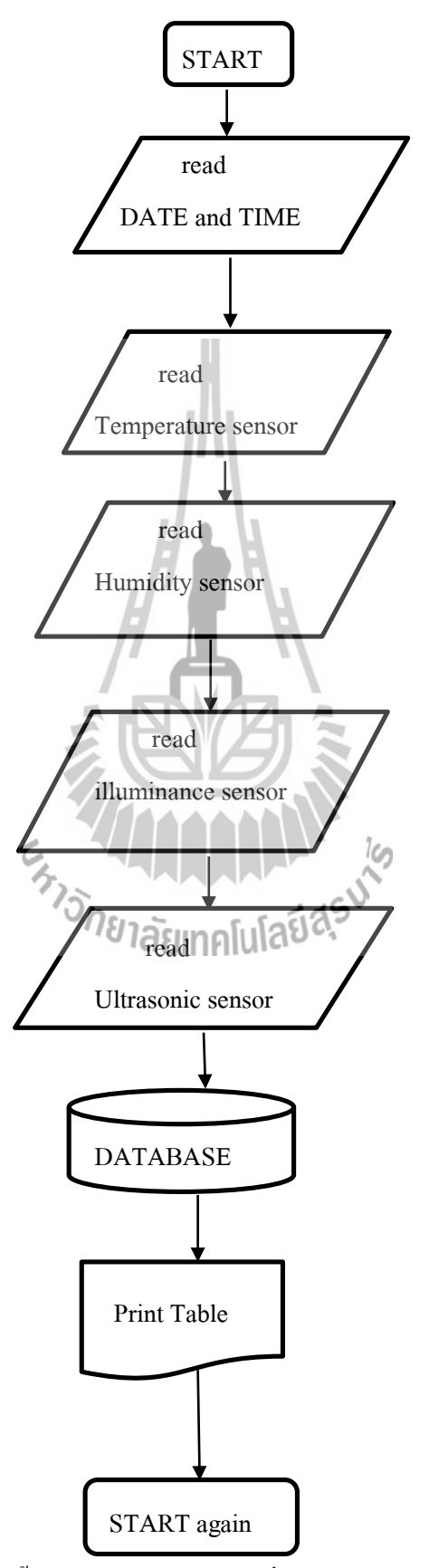

#### **2.4.3 ข้ันตอนกำรท ำงำนของเคร องบันทึกข้อมูลและสภำพแวดล้อมในนำข้ำว ื่**

รูปที่ 2.12 ขั้นตอนการทำงานของเครื่องบันทึกข้อมูล

# **2.5เทคนิคกำรแสดงผลข้อมูลผ่ำนเว็บบรำวเซอร์**

#### **2.5.1 บทน ำ**

จากหัวข้อที่ผ่านมาเราได้อธิบายถึงการได้มาของข้อมูลและการเก็บบันทึกข้อมูลลง ฐานข้อมูลจากเซนเซอร์วัดค่าอุณหภูมิ ความชื้น (DHT11) ความเข้มแสง (LDR ) และระดับน้ำในนา ข้าว (Ultrasonic) ทั้งสามตัวแล้วนั้น ซึ่งทำให้ผู้เชี่ยวชาญสามารถนำข้อมูล อุณหภูมิ ความชื้น ความ ี่ เข้มแสง และระดับน้ำในนาข้าว มาวิเคราะห์ได้ตามที่ต้องการแล้ว แต่หากข้อมูลที่ได้มานั้นอยู่ใน Raspberry Pi ทั้ง Raspberry Pi ของเราติดตั้งอยู่ในนาข้าว การที่ผู้เชี่ยวชาญจะได้ข้อมูลมานั้นต้อง เดินทางไปยังอุปกรณ์ที่ติดตั้งในนาข้าวซึ่งเป็นการเสียเวลา แต่เนื่องจาก Raspberry pi สามารถทำ  $\mathcal{L}^{\mathcal{L}}$ หน้าที่เป็น Web Server ใค้อีกด้วย จึงทำให้เราสามารถเข้าถึงข้อมูลจากระยะ ใกลโดยผ่าน ้อินเตอร์เน็ตได้อีกด้วย และยังสามารถตรวจสอบได้ว่า อุณหภูมิ ความชื้น ความเข้มแสง และระดับ น้ำในนาข้าว นั้นมีค่าเป็นเท่าใด โดยข้อมูลจะถูกเรียกจากฐานข้อมูลนำมาแสดงผลในรูปแบบของ กราฟ ท าให้สะดวกต่อการดูภาพรวมของข้อมูลในแต่ละวันด้วย

#### **2.5.2 Web Server**

Web server คือ บริการทางด้านข้อมูลข่าวสารที่ใช้การเชื่อมต่อผ่านโพรโทคอล HTTP ทำ ให้อุปกรณ์ลูกข่ายที่เชื่อมต่อเข้ามาสามารถเข้าถึงเนื้อหาภายใน Website และเราใช้ Raspberry Pi เป็น Web Server เพื่อให้อุปกรณ์อื่นสามารถเข้าถึงข้อมูลผ่านทาง Web Browser ได้ ทั้งWeb Server บน Raspberry Pi นั้นเริ่มเป็นที่นิยมมากขึ้นเรื่อยๆ เพราะมีต้นทุนถูก และเหมาะกับงานที่ต้องการใช้ งานส่วนตัว อีกทั้งยังมีตัวระบบปฏิบัติการที่มีพื้นฐานมาจาก Linux จึงทำให้การใช้งานไม่ต่างจาก Web Server ในปัจจุบันที่เริ่มหันมาใช้ Linux กันแล้ว ี่

ี ดังนั้นขั้นตอนการติดตั้งจึงคล้ายคลึงกับ Linux Web Server โดยมีขั้นตอนดังนี้ **2.5.2.1กำรติดตั้ง Apache**

ทา การติดต้งั Apache ดว้ยคา สงั่ sudo apt-get install apache2 –y (-y คือติดต้งัแพคเกจทันที ็ โดยไม่ต้องถาม)

pi@raspberrypi ~ \$ sudo apt-get install apache2 -y

# รูปที่ 2.12 การติดต้งั Apache

 เมื่อติดต้งัเสร็จแลว้ใหล้องเปิด Web Browser แล้วเข้าไปที่ IP Address ของ Raspberry Pi เช่น 192.168.1.37 หรือถ้าเปิด Web Browser บน Raspberry Pi ก็ให้เข้าไปที่ http://localhost ก็ได้เช่นกัน จะเห็นว่ามีข้อความแสดงขึ้นต้นว่า It works! หมายความว่า Apache สามารถทำงานได้ปกติดี

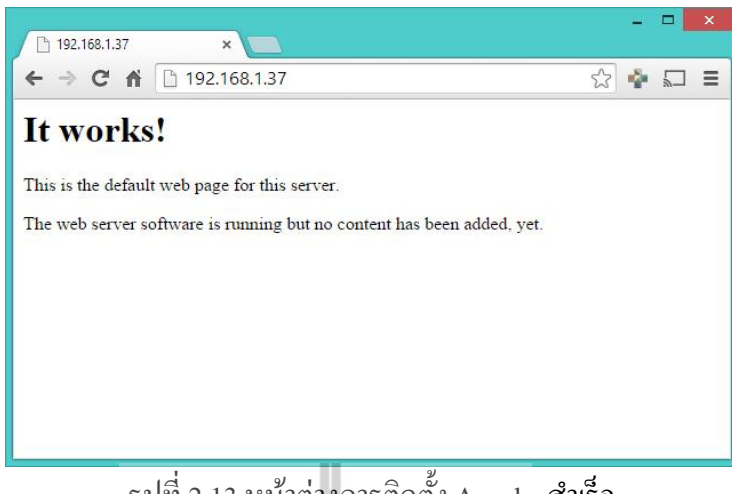

รูปที่ 2.13 หน้าต่างการติดต้งั Apache ส าเร็จ

## **2.5.2.2 กำรติดตั้ง PHP**

ต่อไปให้ทำการติดตั้ง PHP ด้วยกำสั่ง sudo apt-get install php5 libapache2-mod-php5 –y

#### sudo apt-get install php5 libapache2-mod-php5 -y pi@raspberrypi ~ รูปที่ 2.14การติดต้งัPHP

เมื่อติดตั้งเสร็จแล้วก็ลองเข้าไปที่ Directory ที่ใช้เป็น Web Server โดยจะอยู่ที่ /var/www ี่ ดงัน้ันให้พิมพค์ า สั่ง cd /var/www เพื่อไปยัง Directory ดงักล่าวลองเช็คดูว่ามีไฟลอ์ะไรอย่ใูนน้ีบา้ง ดว้ยคา สั่ง ls ก็จะเห็นว่ามีไฟล์ index.html อย่ ูโดยไฟลน์ ้ีน แหละคือข้อความ It Work ที่แสดงบน ี่ Web Browser ต่อไปจะลองเรียกกำสั่ง PHP อย่างง่ายๆ แต่ทว่าไฟล์นั้นเป็น HTML ให้ทำการเปลี่ยน นามสกุลไฟล์ให้เป็น PHP โดยใช้คำสั่ง mv index.html index.php ลองใช้คำสั่ง ls อีกครั้งเพื่อดู ื่ ไฟล์ที่อยู่ใน Directory น้ีจะเห็นว่าช อไฟลเ์ปลี่ยนจากindex.html เป็ น index.php แล้วใช้ nano เพื่อ ื่  $\widehat{B}$ เปิดไฟล์ index.php โดยใช้คำสั่ง sudo nano index.php

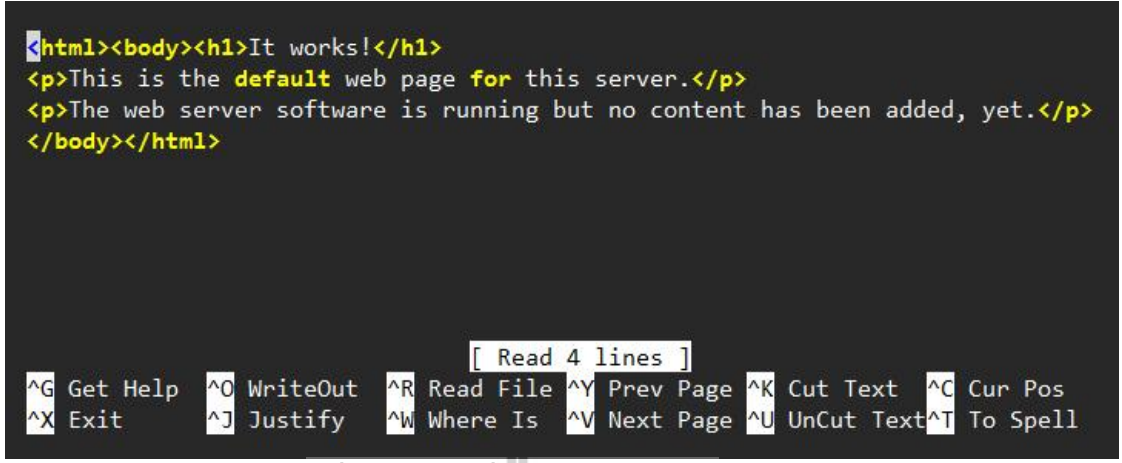

้ รูปที่ 2.15 การเปลี่ยนนามสกุลไฟล์ให้เป็น PHP

 ลบ Script ท อย่ใูนไฟลน์ ้ีให้หมด แลว้เพิ่มเขา้ไปแค่<?php phpinfo(); ?> แล้วท าการบันทึกไฟล์ (Ctrl + X เพื่อปิดไฟล์ แล้วกด Y เพื่อทำการบันทึก และ Enter เพื่อกำหนดให้บันทึกชื่อไฟล์เดิม) เปิด Web Browser แล้วกำหนดเป็น IP Address ของ Raspberry Pi อีกครั้ง (ถ้าเปิดบน Raspberry Pi ใช้ http://localhost ได้) ก็จะเห็นว่าหน้าเว็บมีการเปลี่ยนแปลงไป มีการแสดงข้อมูลของ PHP ที่ ติดตั้งอยู่ใน Raspberry Pi แทน ซึ่งมาจาก phpinfo(); นั่นเอง

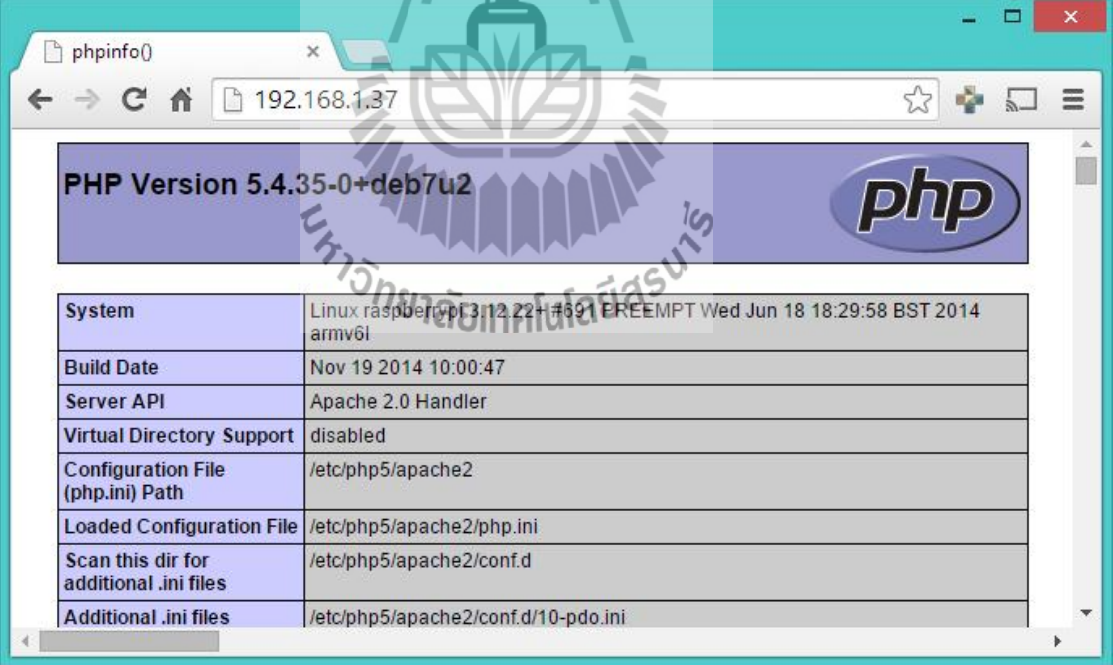

รูปที่ 2.16แสดงข้อมูลของ PHP ท ติดต้งัอยใู่น Raspberry Piี่

#### **2.5.3 Webpage Designs**

เมื่อเราสามารถทำ Raspberry Pi ของเราให้เป็น Web Server ได้แล้ว เราต้องมีการออกแบบ ส่วนแสดงผลให้กับผู้ใช้งาน Web Application User Interface ซึ่งการออกแบบหน้าจอที่ติดต่อกับ ผู้ใช้ (User Interface UI) ผ่านทาง Web Browser เป็นโปรแกรมพื้นฐานที่มีอยู่ในทุกอุปกรณ์ที่ ี่ เชื่อมต่อผ่านทางอินเตอร์เน็ตได้ เช่น คอมพิวเตอร์, Smart Phone, Tablet เป็นตน้ ทางฝั่งผใู้ชง้านไม่ จำเป็นต้องติดตั้งโปรแกรมอื่นๆ เพิ่มเติม เพียงเข้าเว็บก็สามารถดูหน้าเว็บได้เลย นอกจากเหตุผล ทางด้านความสะดวกแล้ว การพัฒนา Application ขึ้นมาใช้จะมีปัญหาในเรื่องของ Platform เช่น โปรแกรมที่พัฒนามาเพื่อ Android อาจจะใช้งานร่วมกับ iOS ไม่ได้ด้งัน้นั เพื่อตดัปัญหาน้ีออกไปจึง เลือกพัฒนาให้ใช้ร่วมกันได้ทั้งหมดทุกอุปกรณ์

ในการพัฒนา Webpage จะใช้ทำงานของสามภาษาร่วมกันคือ HTML (HyperText Markup Language), PHP (Hypertext Preprocessor), และ Javascript ซึ่งแต่ละภาษาก็มีหน้าที่แตกต่างกัน ออกไป จะใช้ HTML เป็ นหลักในการแสดงผล PHP จะใช้เชื่อมต่อกับฐานข้อมูลเพื่อส่งต่อข้อมูล ให้กับ Javascript เพื่อแสดงผลในรูปแบบของกราฟ โดยใช้ Module จากทาง Google Chart ซึ่ง ยืดหยุ่นและปรับแต่งได้หลากหลาย

หน้าท หลกัของส่วนน้ีจะเป็นการเขียน Code เพื่อให้แสดงหน้าเว็บ และการใช้ Editorใน Raspberry Pi อาจจะไม่สะดวกนักเนื่องจากข้อจ ากัดในหลายอย่าง การเลือกที่จะพัฒนาบน Editor ในเครื่ องคอมพิวเตอร์โดยใช้โปรแกรม Notepad++ ซึ่ งเป็ น Freeware ใช้ได้ฟรี และมี UI ที่ ปรับแต่งได้หลากหลายเป็ นเครื่ องมือที่นักพัฒนาเกี่ยวกับ Code นิยมเลือกใช้ ดาวน์โหลดได้ที่ http://notepad-pluse-plus.org/download

tepad-pluse-plus.org/download<br>เมื่อเขียน Code ในคอมพิวเตอร์ การทดสอบจะต้องคัดลอก Code ที่เขียนลงใน Raspberry Pi เพื่อความสะดวกจึงควรเลือกใช้โปรแกรม WinSCP ซึ่ งช่วยให้เข้าถึงระบบไฟล์ภายใน Raspberry Pi ได้รวดเร็ว ทุกครั้งที่ต้องการเขียน Code และต้องการทดสอบบน Raspberry Pi เพียง โยนไฟล์ที่ต้องการผ่านโปรแกรม WinSCPได้ทันทีในท านองเดียวกันสามารถคัดลอกไฟล์จาก Raspberry Pi ลงเครื่องคอมพิวเตอร์ โปรแกรม WinSCP สามารถดาวน์โหลดได้ที่ http://winscp.net/eng/download.php

#### **2.5.3.1 กำรเช อมต่อกบัฐำนข้อมูล ื่**

ี่ เนื่องจากข้อมูลอยู่ภายในฐานข้อมูล และต้องการนำข้อมูลมาใช้แสดงผล ดังนั้นจึงต้อง เชื่อมต่อกับฐานข้อมูลเพื่อเรียกข้อมูลที่อยู่ภายในออกมา สามารถใช้ PHP เชื่อมต่อกับฐานข้อมูลได้ ดงัน้ี

<?php \$mysql = mysql\_ connect('localhost', 'mysen', 'wordd', 'sen'); if (mysql\_connect\_erno())  $\{$ echo "Failed to connect to MySQL:".mysqli\_connect\_error();

} ?>

การประมวลผลคา สั่งPHP จะต้องอยู่ภายใน <?php …………….?> รูปแบบของการเชื่อม ี ต่อไปฐานข้อมูลของ PHP จะคล้ายกับของ Python แต่สำหรับ PHP คำสั่งซับซ้อนกว่า Python และ เพราะว่าเราใช้ Python แค่เก็บข้อมูล รูปแบบคา สั่งจึงมีแบบเดียว แต่เราจะใช้ PHP โต้ตอบกับ ผใู้ช้งาน ด้งัน้ันคา สั่งจึงมีรูปแบบท หลากหลายและซับซ้อน ซ่ึงเราจะมีDropdown list ของวันที่ ี เพื่อให้ผู้ใช้งานเลือกดูวันที่จะดูข้อมูล เมื่อเลือกวันที่แล้วจะให้ PHP เลือกข้อมูลของวันนั้นๆ จึ้นมา แสดงผล และหากผู้ใช้งานต้องการดูข้อมูลในวันอื่นก็สามารถทำได้ นี้เป็นตัวอย่าง Code ที่ใช้ใน การท า Dropdown list จากวันที่ในข้อมูลฐาน

```
<form method="POST" action="#">
           <font size="4.5" color="black">Please select a data
             <?php
                )hp<br>$sqll = mysqli_query($mysqli, 'SELECT DISTINCT DATE FROM test101');<br>$sqlll = mysqli_query($mysqli, 'SELECT DATE FROM test101 DRDER BY id DESC LIMIT 1');<br>if (!$sqll) {
                      die("Error running $sql:
                                                              mysql_error());
                while($roww = mysqli_fetch_assoc($sqll\)<br>$ddt=$roww['DATE'];
                 \mathbf{R}echo "<option value=\"$ddt\"> Select DATE </option>":
                while($row = mysqli_fetch_assoc($sqll)) {
                      Sdata=$row['DATE'];<br>echo "<option value=\"date\"><br>$date
                      </option>";
                }
            \rightarrow</select>
                 <input type="sumbit" value=Display">
           \langle font>
</form>
```
#### **2.5.3.2 กำรแสดงผลด้วยกรำฟ**

เมื่อผู้ใช้ได้เลือกวันที่แล้วให้ PHP เรียกข้อมูลออกมาและใช้ Google Chart ในการแสดงผล ในรูปแบบของกราฟโดยใช้ Javascript ที่พัฒนาโดย Google ซึ่งตัวอย่างการเรียกข้อมูลวันที่จาก ู ฐานข้อมูล เพื่อนำมาใส่ใน Dropdown List การใช้งานให้เลือกมากมายและสามารถดูข้อมูลเพิ่มเติม รายละเอียดได้ที่

<https://google-developers.appspot.com/chart/interactive/docs/gallery/linechart#examples> ตัวอย่าง Code

 $\text{thm}$ 

<head>

<script type="text/javascript" src="https://www.google.com/jsapi"></script>

```
<script type="text/javascript">
```

```
google.load('visualization', '1.1', {packages: ['line']});
```
google.setOnLoadCallback(drawChart);

function drawChart() {

var data = new google.visualization.DataTable() data.addColumn('number', 'Day'); data.addColumn('number', 'Guardians of the Galaxy data.addColumn('number', 'The Avengers'); data.addColumn('number', 'Transformers: Age of Extinction');

data.addRows([

- [1, 37.8, 80.8, 41.8],
- [2, 30.9, 69.5, 32.4],
- [3, 25.4, 57, 25.7],
- [4, 11.7, 18.8, 10.5],
- [5, 11.9, 17.6, 10.4],
- [6, 8.8, 13.6, 7.7],
- [7, 7.6, 12.3, 9.6],

```
[8, 12.3, 29.2, 10.6],
[9, 16.9, 42.9, 14.8],
[10, 12.8, 30.9, 11.6],
[11, 5.3, 7.9, 4.7],
[12, 6.6, 8.4, 5.2],
[13, 4.8, 6.3, 3.6],
[14, 4.2, 6.2, 3.4]
```

```
]);
```

```
var options = {
```
chart: {

```
title: 'Box Office Earnings in First Two Weeks of Opening',
subtitle: 'in millions of dollars (USD)'
```
},

width: 900,

height: 500

};

```
var chart = new google.charts.Line(document.getElementById('linechart_material'));
                                              г
```
G)

```
chart.draw(data, options);
```

```
}
```
</script>

</head>

<body>

```
<div id="linechart_material"></div>
```
</body>

 $<$ /html $>$ 

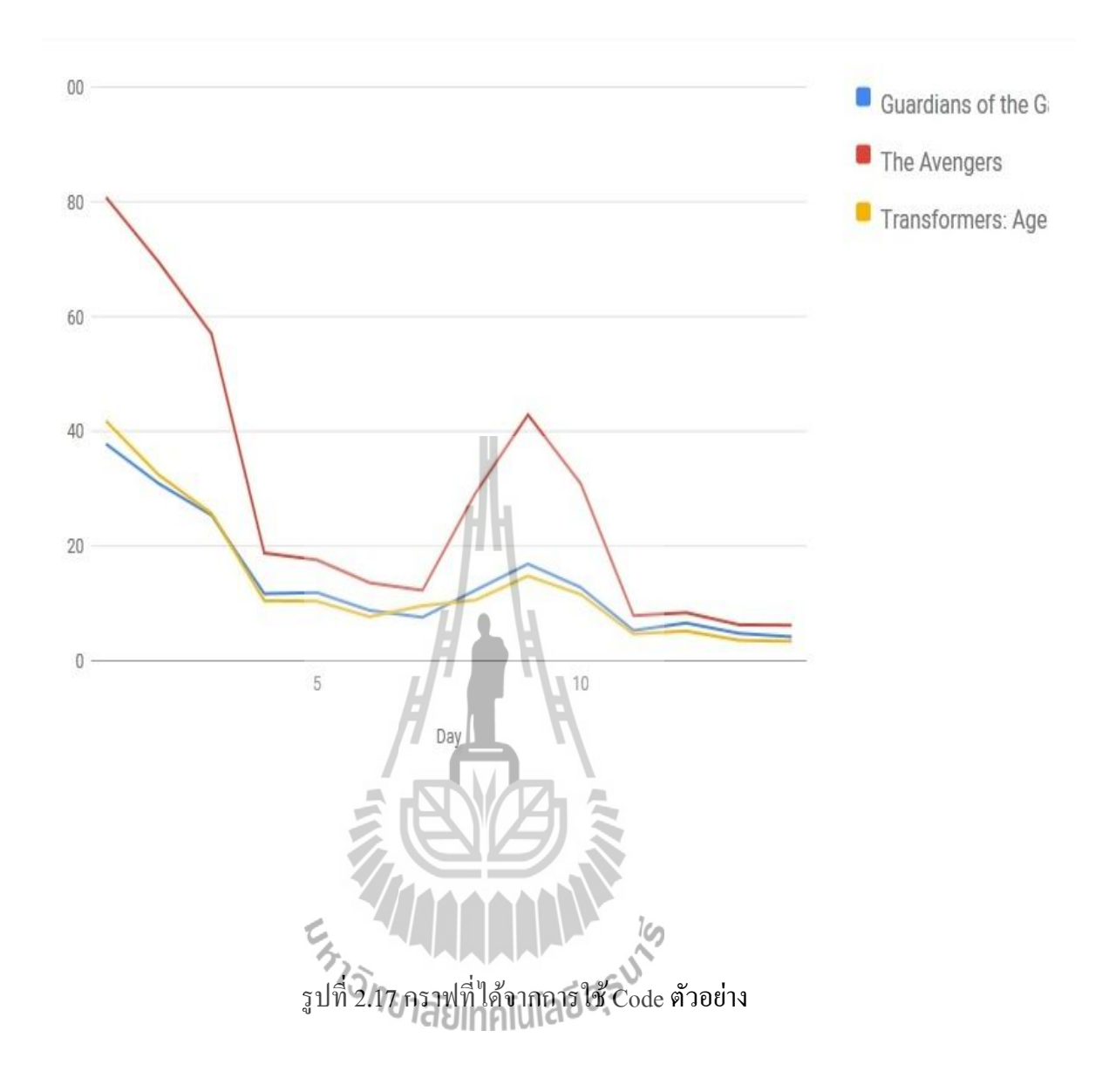

## **บทที่ 3 กำรทดสอบระบบวดัอุณหภูมิ ควำมช ื้น ควำมเข้มแสงและคระดับน ้ ำในไร่นำ และกำรแสดงผลข้อมูลผ่ำนเวบ็ บรำวเซอร ์**

**3.1 กำรตดิต้งัอุปกรณ์ที่นำข้ำวของหน่วยงำนเกษตรอนิ ทรีย์มหำวทิยำลยัเทคโนโลยสีุรนำรี** การทดสอบอุปกรณ์เครื่องบันทึกข้อมูล ได้ทำการนำอุปกรณ์ไปติดตั้งที่ นาข้าวของ หน่วยงานเกษตรอินทรีย์อุปกรณ์ประกอบดว้ย เซนเซอร์วดัอุณภูมิและความช้ืน เซนเซอร์วดัความ เข้มแสง เซนเซอร์วัคระดับน้ำ และแผงโซลาเซลล์ ดังรูปที่ 3.1 โดยข้อมูลที่วัด ได้จะถูกประมวลผล โดยใช้ Raspberry Pi เพื่อเก็บข้อมูลแล้วแสดงผลบนกราฟ

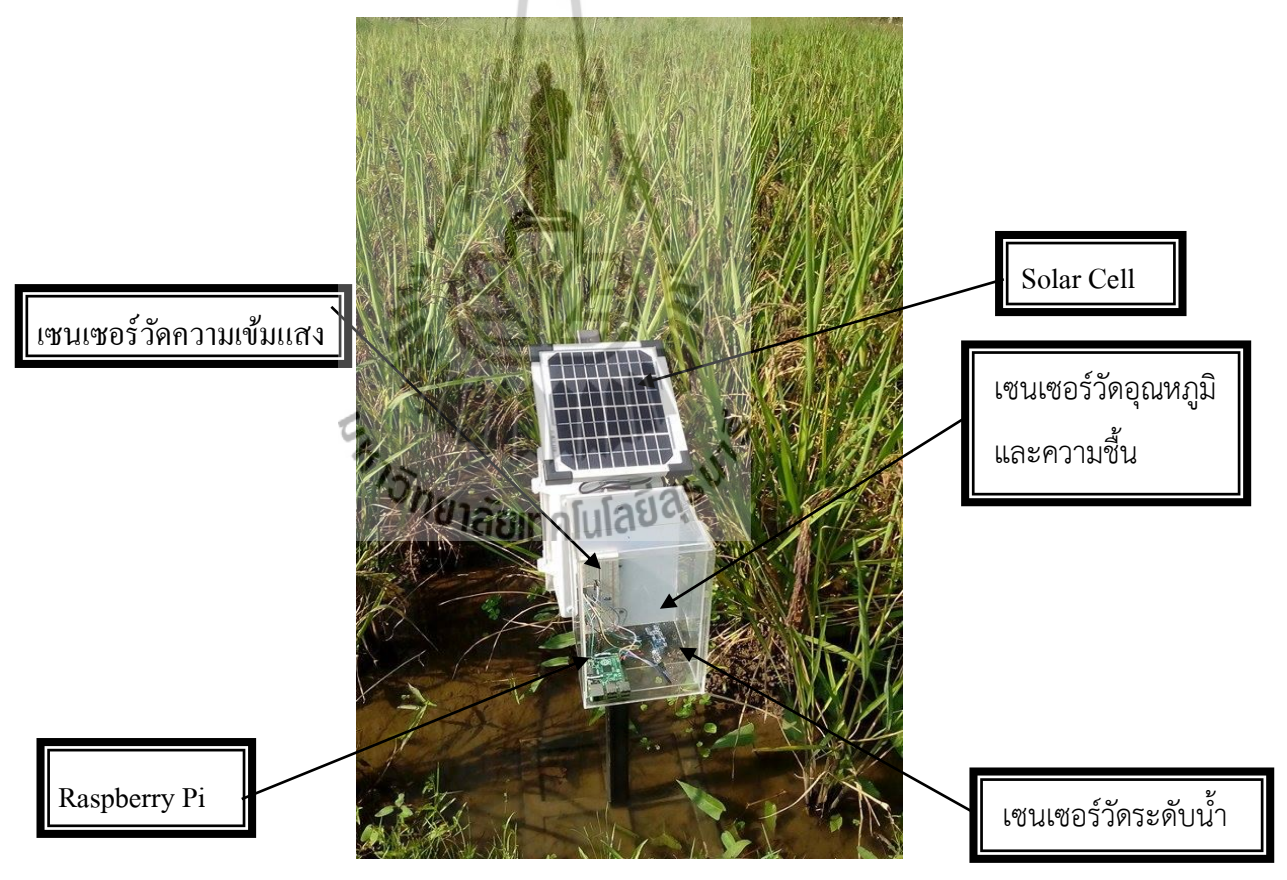

ู รูปที่ 3.1 อุปกรณ์บันทึกข้อมูลอุณหภูมิ ความชื้น ความเข้มแสง และระดับน้ำ หน่วยงานเกษตรอินทรีย์ มหาวิทยาลัยเทคโนโลยีสุรนารี มีนาข้าวจำลองที่เป็นระบบน้ำนิ่ง  $\overline{a}$ จ านวนมาก ผู้จัดท าโครงงานจึงเลือกนาข้าวที่มีต้นข้าวสมบูรณ์มากที่สุด ดังรูปที่ 3.2

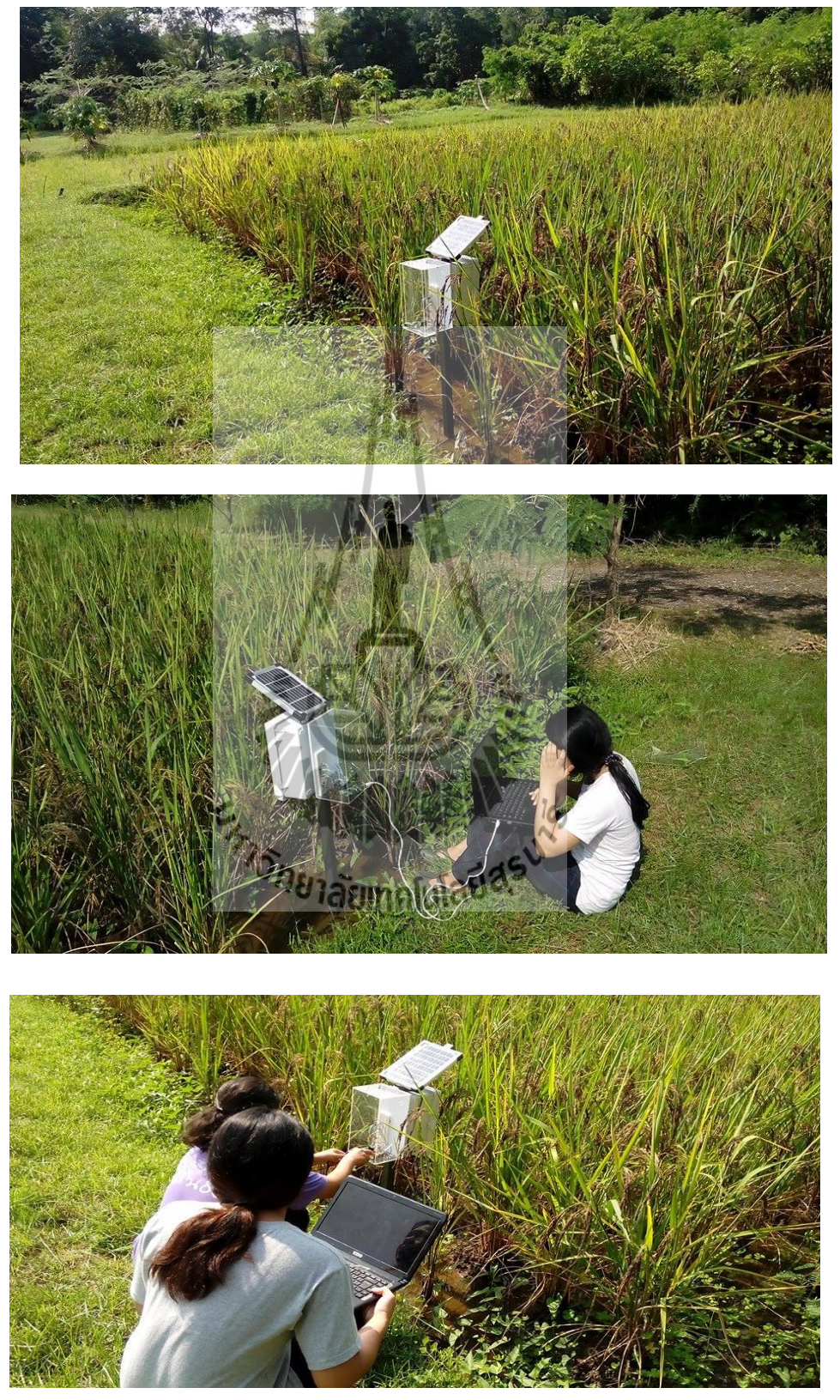

รูปที่ 3.2 ติดตั้งอุปกรณ์บันทึกผล

**3.2 ผลกำรทดสอบ**

ทางกลุ่มจัดทำโครงงาน ใด้ทำการทดสอบการทำงานของตัวอุปกรณ์ และ ใด้นำผลการ ทดสอบ

วันที่ 29 ตุลาคม 2558 มาวิเคราะห์โดยมีผลการทดลองดงัน้ี

Date: 29/10/2015

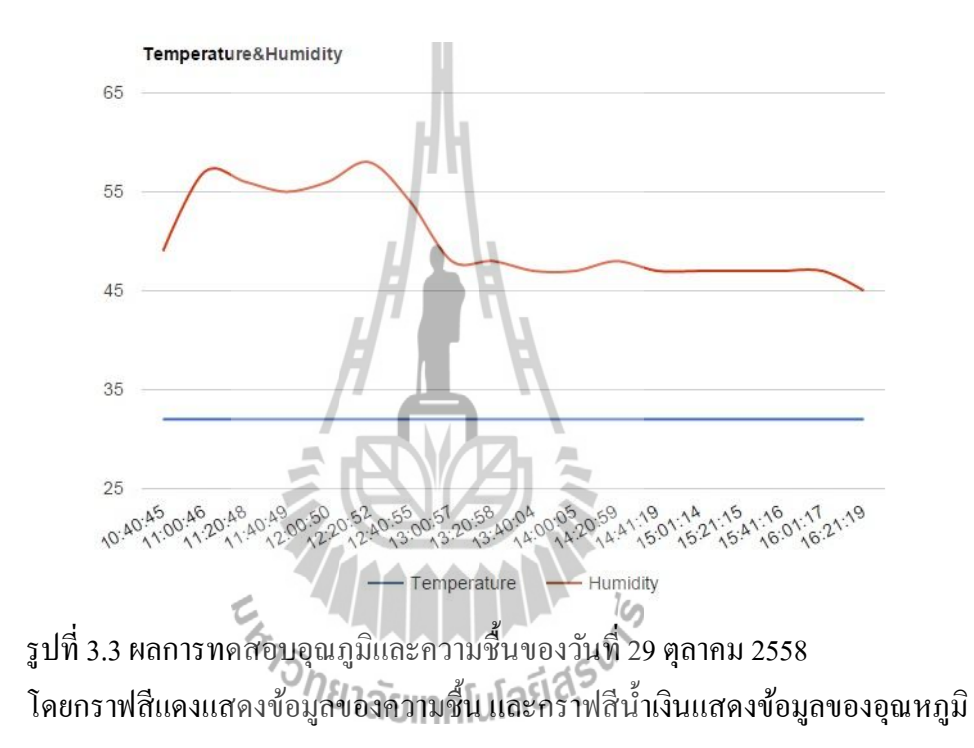

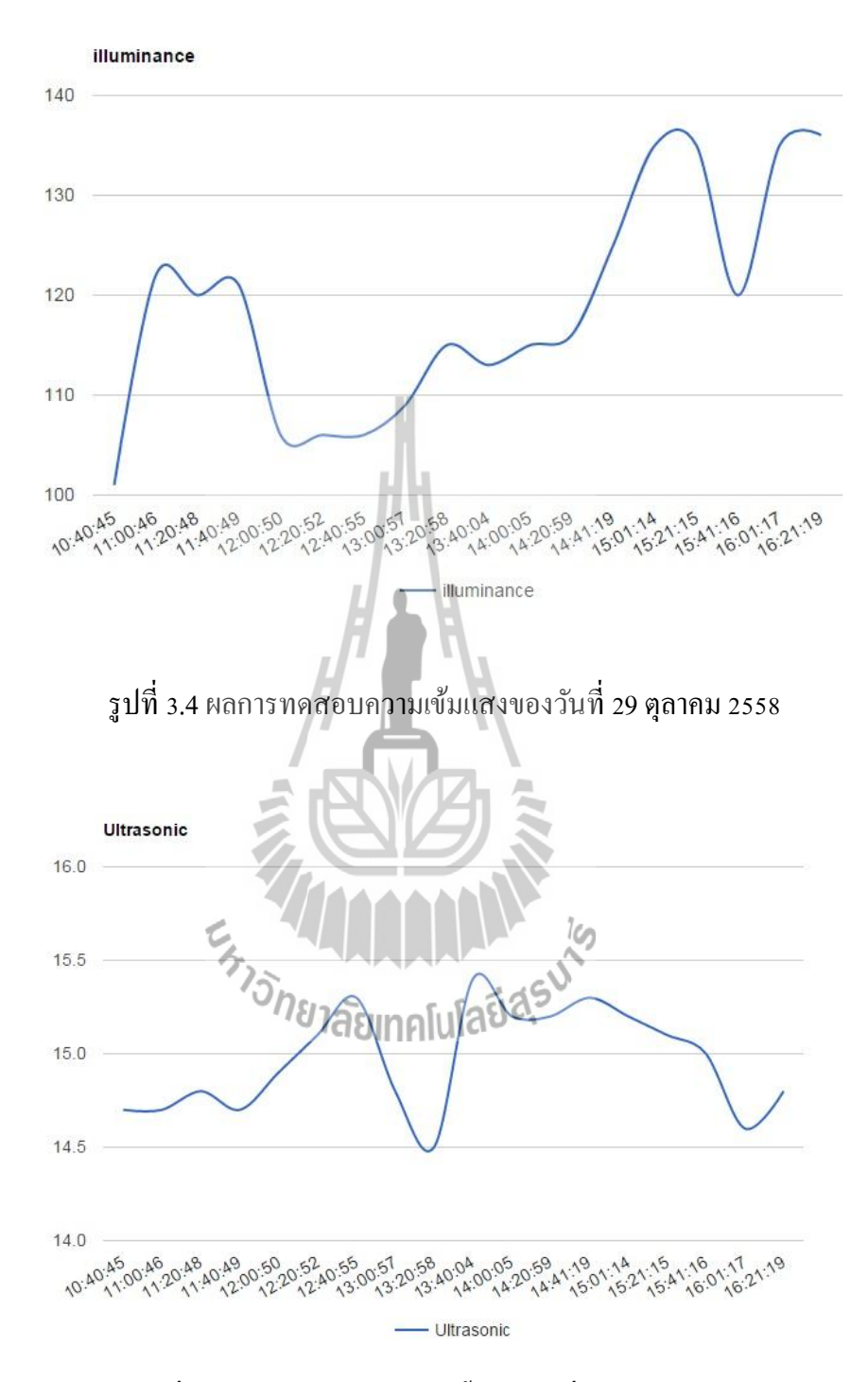

รูปที่ 3.5 ผลการทดสอบระดับน้ำของวันที่ 29 ตุลาคม 2558

#### **3.3 วิเครำะห์ผลกำรทดสอบ**

เนื่องจากการปลูกต้นข้าวมือายุการเจริญเติบโตที่นาน ด้วยข้อจำกัดนี้ เราจึงทำการทดสอบ ้วัดแค่ช่วงใดช่วงหนึ่งเท่านั้น ผู้จัดทำใด้เลือกนาข้าวที่มีข้าวสมบูรณ์ที่สุด ด้วยข้อจำกัดของการ ออกแบบอุปกรณ์ให้สามรถตั้งบนพื้นเรียบใด้จึงเลือกพื้นนาข้าวที่มีดินแน่น และนาข้าวที่มีน้ำเพื่อ ี่ ื่ การทดสอบระดับน้ำให้เกิดการเปรียบเทียบค่าได้

ผลการทดสอบจากกราฟรูปที่ 3.3 อุณภูมิและความช้ืน พบว่า ณ เวลาท ความช้ืนมีค่ามากค่า ี่ ้อุณหภูมิจะน้อยและค่าอุณหภูมิจะมีค่าประมาณ 31 องศาเซลเซียส เนื่องจากทำการก็บค่าใน ห่วงเวลา 10.40 น -16.21 น.และมีการนำเทอร์โมมิเตอร์มาเปรียบเทียบค่าที่วัดได้จากเซนเซอร์ พบว่ามีค่าใกล้เคียงกันทำให้ค่าที่วัดได้จากเซนเซอร์มีความน่าเชื่อถือ และจากกราฟรูปที่ 3.4 คือ ข้อมูลของความเข้มแสงจะเห็นได้ว่า บางช่วงจะมีความเข้มแสงมาก แต่บางช่วงจะมีความเข้มแสง น้อย อาจเกิดจากสภาพอากาศที่มีการเปลี่ยนแปลงเช่น มีเมฆมาบคบังแสงจากควงอาทิตย์ เป็นต้น และกราฟรูปที่ 3.5 คือข้อมูลระดับ จะเห็นว่ากราฟมีความเคลื่อนไหวไม่มากเนื่องจากนาข้าวที่เลือก ทดสอบเป็นระบบน้ำนิ่ง

เมื่อเครื่องได้บันทึกข้อมูลแล้วจะจัดเก็บในฐานข้อมูล และข้อมูลจะถูกประมวลผลแสดง เป็ นกราฟบนเว็บบราวเซอร์ โดยเว็บบราวเซอร์ถูกออกแบบให้สามารถเลือกวันที่เพื่อดูข้อมูลในแต่ ้ ละวันและสามารถดูวันย้อนหลังได้ เพื่อนำข้อมูลดังกล่าวไปใช้ในการวิเคราะห์วิจัยต่อไปได้

En MARAMANA

# **สรุปผลกำรทดสอบและข้อเสนอแนะ**

โครงงานนี้ได้พัฒนาระบบวัดอุณหภูมิ วัดความชื้น วัดระดับน้ำ และวัดความเข้มแสงในนา ข้าวและการแสดงผลข้อมูลผ่านเว็บบราวเซอร์ มีวัตถุประสงค์เพื่อพัฒนาระบบเก็บบันทึกข้อมูลใน นาข้าวของเกษตรกรสำหรับผู้เชี่ยวชาญ และพัฒนาแอพพลิเคชั่นสำหรับแสดงผลข้อมูล อุณหภูมิ ֧֧֝֟֟֓֝֟֟֟֟֟֟֟֟֟֟֟֟֟֟֟֟֟֟֡֬<sup>֟</sup> และความชื้นสัมพัทธ์ ระดับน้ำ และความเข้มแสงในนาข้าว ระบบที่พัฒนาขึ้นใช้อุปกรณ์หลักอยู่ 5 ชนิดประกอบด้วย เซนเซอร์วัดอุณหภูมิ และวัดความชื้น เซนเซอร์วัดระดับน้ำ เซนเซอร์วัดความ เข้มแสง คอมพิวเตอร์ขนาดเล็ก Raspberry Pi สำหรับประมวลผล และโซลาเซลล์

อุปกรณ์ที่พัฒนาขึ้นสามารถวัดอ่านค่าอุณหภูมิ ระดับน้ำ ความชื้น และความเข้มแสงใด้ ี่ โดยจะแสดงผลในรูปแบบของกราฟบนเว็บบราวเซอร์ ตามวัตถุประสงค์ที่ตั้งไว้ได้

การทดสอบการใช้งานเบื้องต้น ได้ติดตั้งระบบที่พัฒนาขึ้นในนาข้าวของหน่วงงานเกษตร อินทรีย์มหาวิทยาลัยเทคโนโลยี ติดตั้งแต่วันที่ 29 ตุลาคม 2558 จากผลการทดสอบเบื้องต้น พบว่า

ระบบสามารถทำงานได้ดี สามารถเก็บข้อมูลและแสดงผลเป็นกราฟได้โดยไม่หยุดทำงาน ระบบนี้พัฒนาขึ้นเพื่อใช้ในนาข้าวของเกตรกรขนาดใหญ่ แต่ในการทดสอบนำไปทดสอบ ในนาข้าวของหน่วยงานเกษตรอินทรีย์ มหาวิทยาลัยเทคโนโลยีสุรนารี ที่เป็นการจำลองการทำนา เกษตรอินทรีย์ ค้วยข้อจำกัดเรื่องเวลาในการทำโครงงานและการเดินไปติดตั้งยังสถานที่จริง และ

เนื่องจากต้นข้าวที่มีระยะเวลาในการเจริญเติบโตที่นาน ค่าที่วัดได้จึงน ามาวิเคราะห์วิจัยยังไม่ได้ ระบบน้ีเป็ นต้นแบบที่สามารถพัฒนาต่อยอดในระดับอุตสาหกรรมได้ในอนาคตซี่งใน ขณะน้ีสามารถตรวจสอบได้เพียงแปลงนาข้าวเล็กๆและเวลาส้ันๆระบบในอนาคตอาจวัดให้มี ค่าสถิติได้ท้งัการเจริญเติบโตของต้นข้าวต้งัแต่เริ่มหว่านจนไปถึงการเก็บเก ยวรวมท้งัเอาทุกไร่มา ี่ แสดงผลและมาวิเคราะห์เปรียบเทียบคุณภาพของแต่ละนาข้าว ให้นักวิจัยสามารถเข้าดูการแสดง ผลได้ตลอดเวลา นอกจากนี้ การวัดเทียบความแม่นยำของเซนเซอร์ได้ทดสอบแค่ 2 ค่าเท่านั้น ใน อนาคตอาจใช้เครื่องมือที่ได้มาตรฐานมาเปรียบเทียบและแก้ไขเพื่อให้ได้ค่ามีความถูกต้องได้

## **บทที่4**

## **ประวตัผิู้เขยนี**

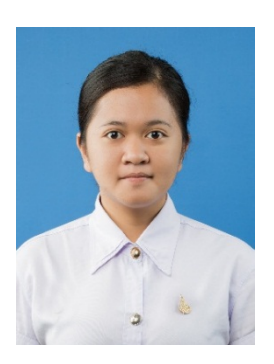

นางสาวมาริษา จอกโคกสูง เกิดเมื่อวันที่ 11 กรกฎาคม พ.ศ. 2536 ภูมิลำเนาอยู่ที่ ตำบลจอหอ อำเภอเมือง จังหวัดนครราชสีมา ี สำเร็จการศึกษาระดับมัธยมปลายจากโรงเรียนสรนารีวิทยา๒ อำเภอเมือง จังหวัดนครราชสีมา เมื่อปี พ.ศ. 2554 ปัจจุบันเป็นนักศึกษาชั้นปีที่ 4 สาขาวิชาวิศวกรรมโทรคมนาคม ี สำนักวิชาวิศวกรรมศาสตร์ มหาวิทยาลัยเทคโนโลยีสุรนารี

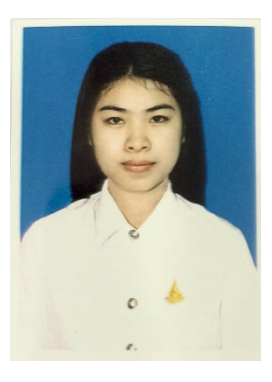

นางสาวเบญจวรรณ ชัยสุวรรณ เกิดเมื่อวันที่ 24 มกราคม พ.ศ. 2536  $\overline{a}$ ภูมิลำเนาอยู่ที่ ตำบลบึงเจริญ อำเภอบ้านกรวด จังหวัดบุรีรัมย์ ี สำเร็จการศึกษาระดับมัธยมตอนปลายจากโรงเรียนบ้านกรวดวิทยาการ ้อำเภอบ้านกรวด จังหวัดบุรีรัมย์เมื่อปี พ.ศ. 2554 ปัจจุบันเป็นนักศึกษาชั้นปีที่4 สาขาวิศวกรรมโทรคมนาคม ี่ ี สำนักวิชาวิศวกรรมศาสตร์ มหาวิทยาลัยเทคโนโลยีสุรนารี

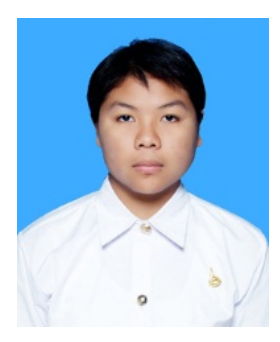

นางสาวพัทธนันท์ จันทีนอก เกิดเมื่อวันที่ 7 กุมภาพันธ์ พ.ศ. 2538 ื่ ภูมิลำเนาอยู่ที่ ตำบลโคกมน อำเภอน้ำหนาว จังหวัดเพชรบูรณ์ สำเร็จการศึกษาระดับมัธยมตอนปลายจากโรงเรียนชุมแพศึกษา อำเภอชุมแพ จังหวัดขอนแก่นเมื่อปี พ.ศ. 2554 ปัจจุบันเป็นนักศึกษาชั้นปีที่4 สาขาวิศวกรรมโทรคมนาคม ี่ สำนักวิชาวิศวกรรมศาสตร์ มหาวิทยาลัยเทคโนโลยีสุรนารี

## **เอกสารอ้างอิง**

[1] http://www.jameco.com/Jameco/workshop/circuitnotes/raspberry\_pi\_circuit\_note.html

[2] http://www.thefruitycomputer.com/forums/topic/923-a-beginner%E2%80%99s-guide-to-theraspberry-pi/

[3] https://www.sdcard.org/downloads/formatter\_4/eula\_windows/

[4] http://sourceforge.net/projects/win32diskimager/

[5] http://www.raspberrypi.org/downloads

[6] http://free-ip-scanner.en.softonic.com/download

[7] http://www.chiark.greenend.org.uk/~sgtatham/putty/download.html

[8] http://www.elec-za.com/เซนเซอร์แสง-optical-sensor/

[9] http://www.raspberrypi-spy.co.uk/2012/08/reading-analogue-sensors-with-one-gpio-pin/

[10] http://www.modmypi.com/blog/hc-sr04-ultrasonic-range-sensor-on-the-raspberry-pi

[11] http://www.weiku.com/products/18450457/60A\_PWM\_Solar\_Controller.html

[12] http://notepad-pluse-plus.org/download

[13] http://winscp.net/eng/download.php

[14] https://google-developers.appspot.com/chart/interactive/docs/gallery/linechart#examples

[15] http://doc.inex.co.th/r-pi-web-server-installation/

#### **ภำคผนวก ก ผลกำรปรับเทียบมำตรฐำนของเซนเซอร์และอุปกรณ ต้นแบบและภำพ ์ แสดงกำรท ำงำน**

เซนเซอร์วัดอุณหภูมิ

ตารางที่ 1 ทำการวัดค่าโดยวัดค่าจากเซนเซอร์ และทำการเทียบกับเทอร์โมมิเตอร์

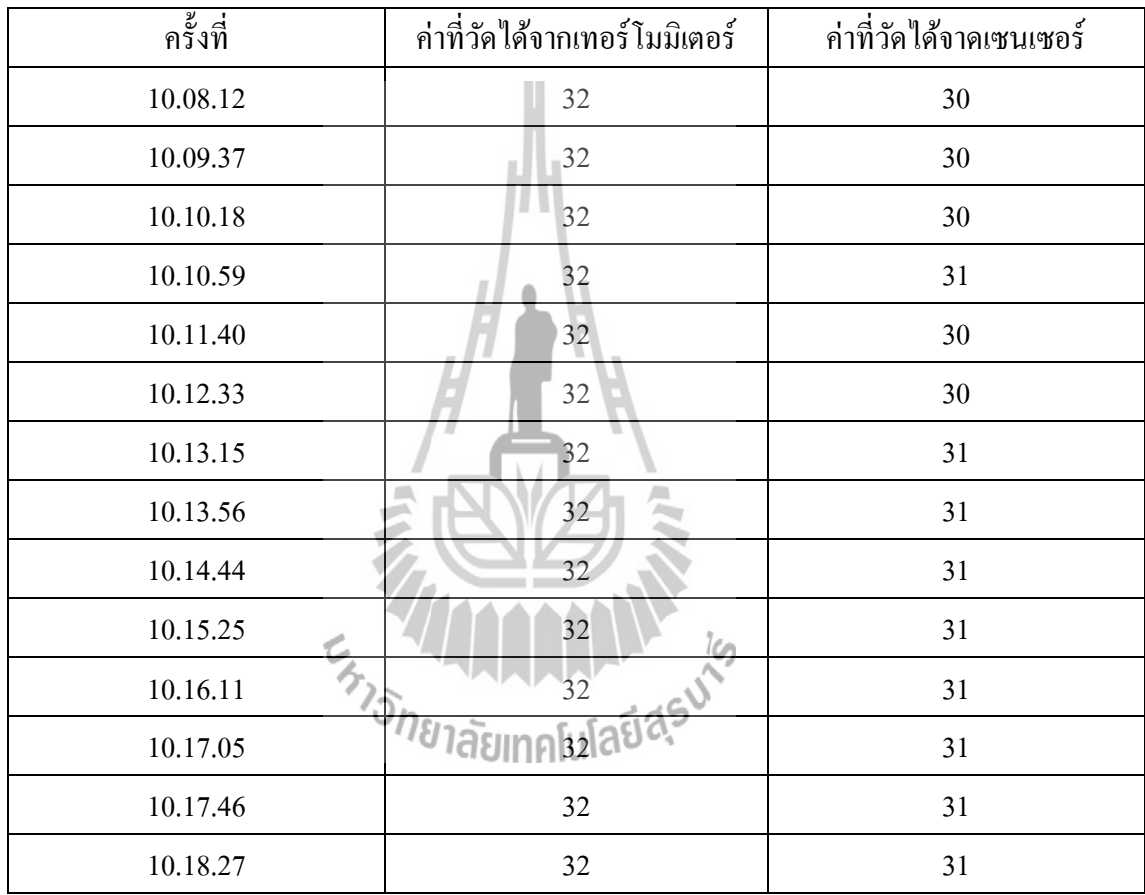

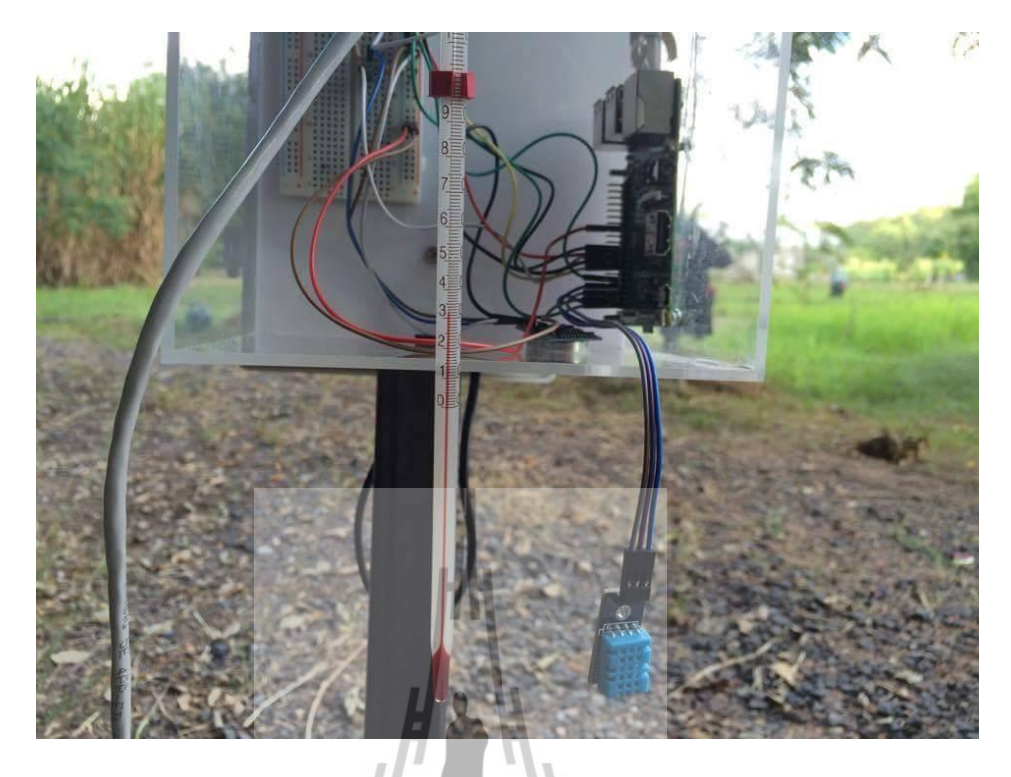

รูป (ก) เทอร์โมมิเตอร์วัดอุณหภูมิ

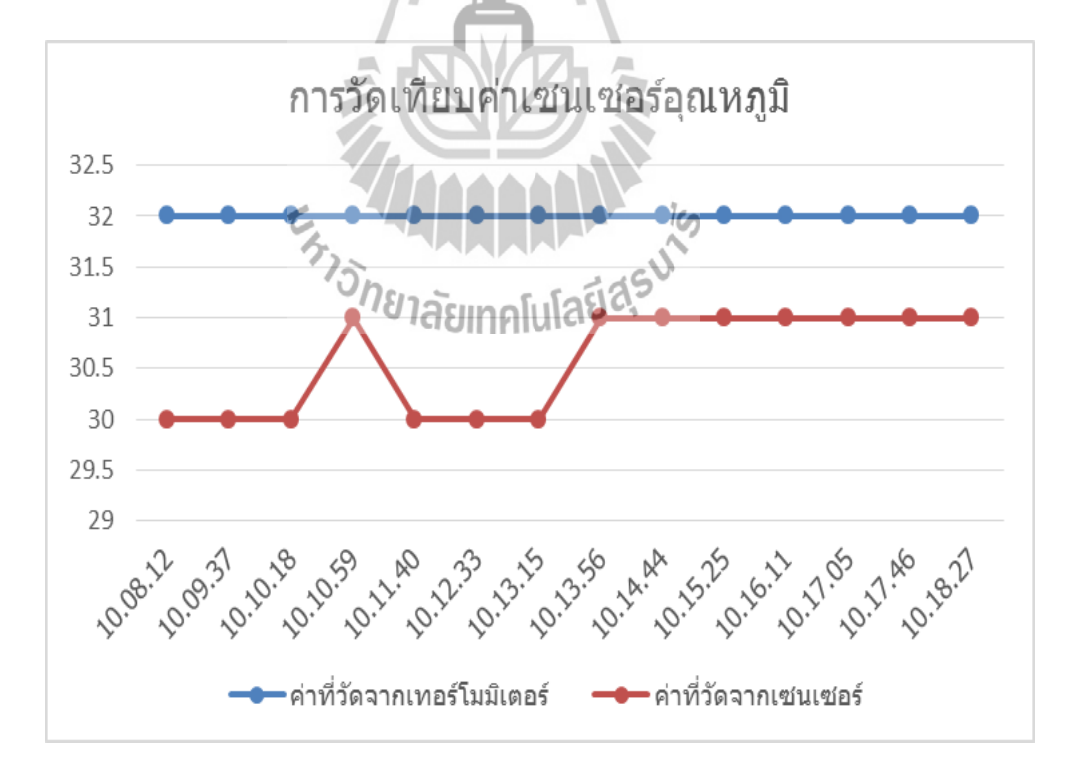

รูป (ข) เปรียบเทียบค่าที่วัดจากเทอร์โมมิเตอร์และค่าที่วัดได้จากเซนเซอร์ ์

# เซนเซอร์วัคระ<mark>ดับน้ำ</mark>

ตารางที่ 2 การวัดระดับน้ำที่อ่านค่าได้จากเซนเซอร์และทำการเปรียบเทียบโดยการใช้ ี่ ตลับเมตร

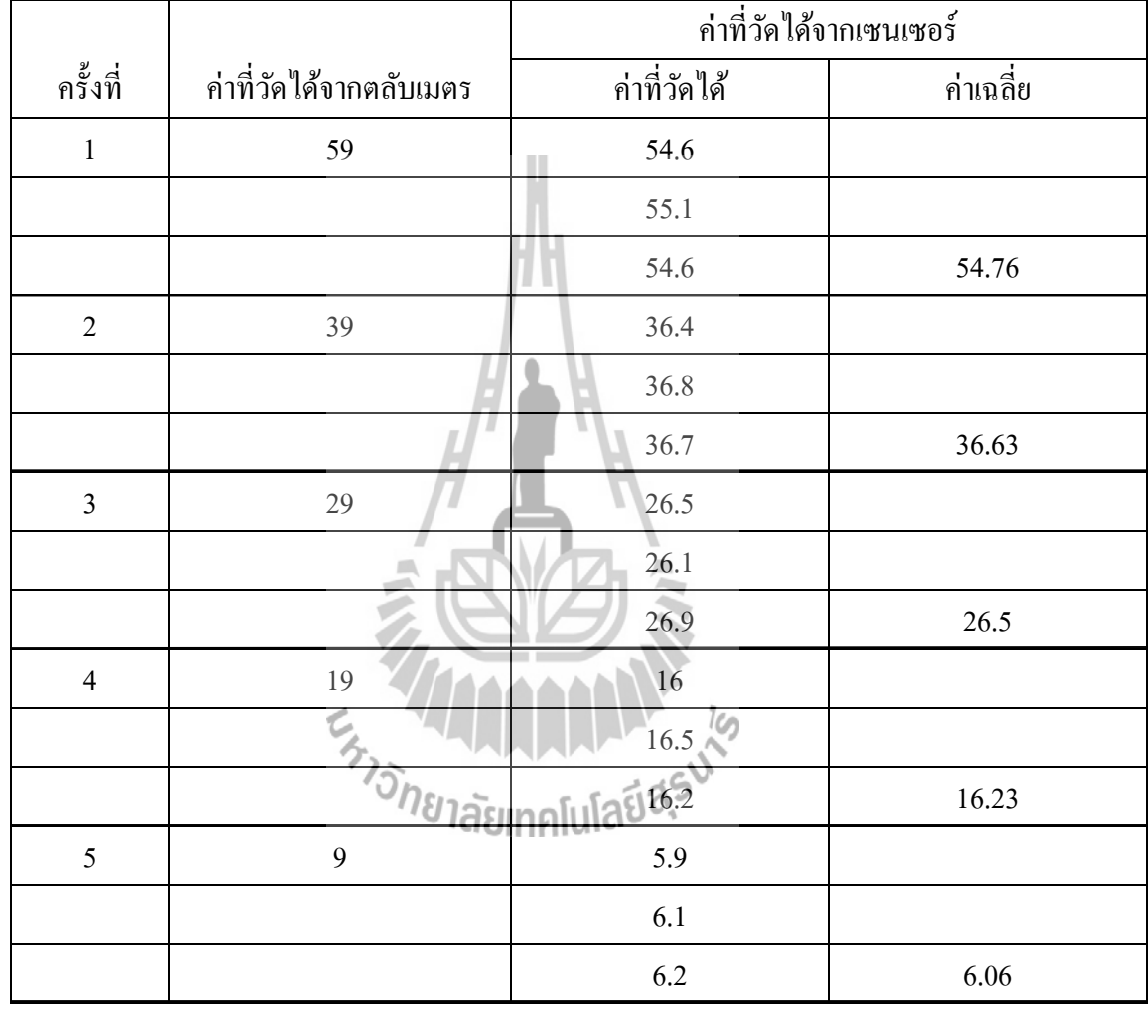

$$
\Delta Y = -5 - (-7.3024) = 2.3024
$$

ิสมการการความชั้นระดับน้ำ

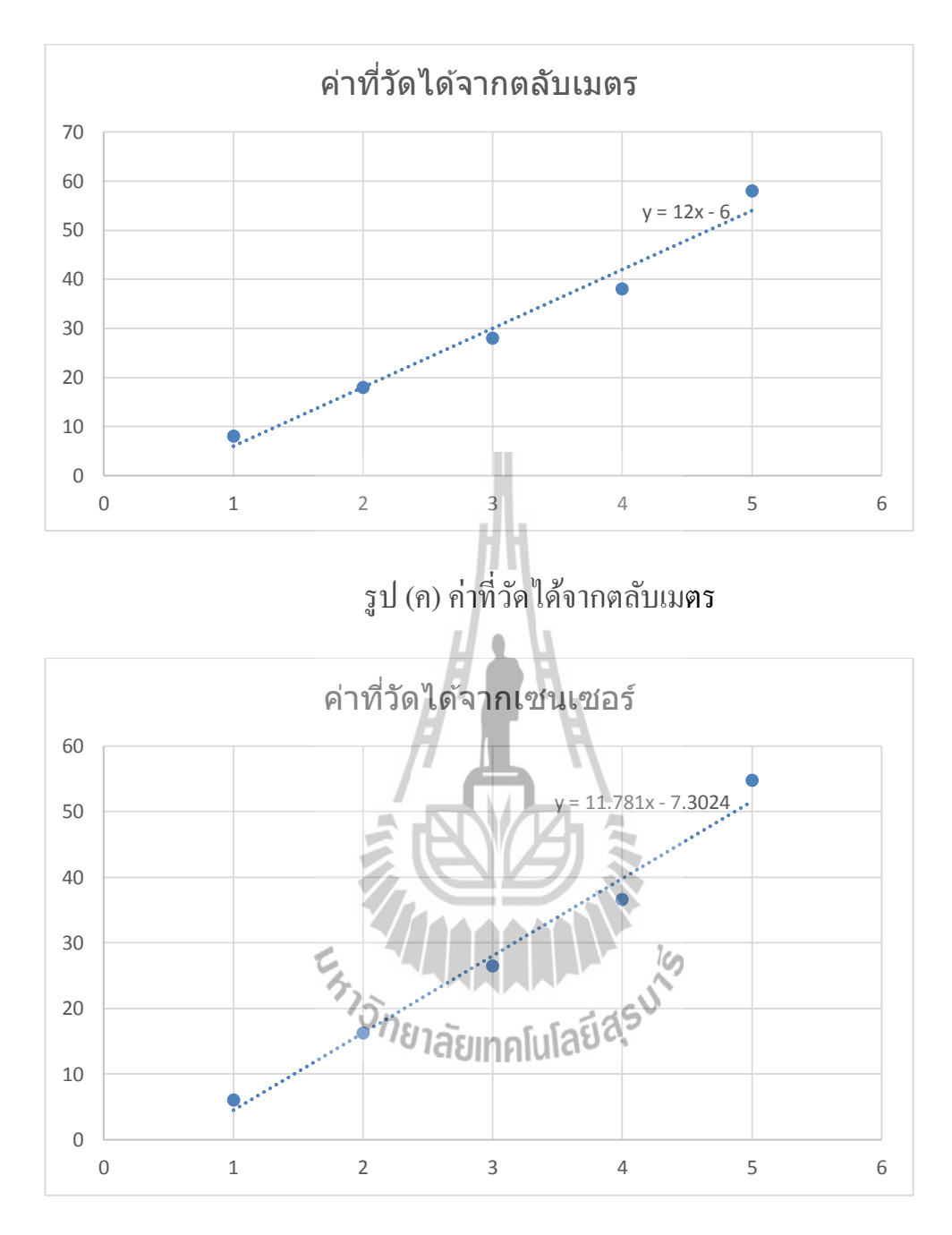

รูป (ง) ค่าที่วัดใด้จากเซนเซอร์วัดระดับน้ำ ี่

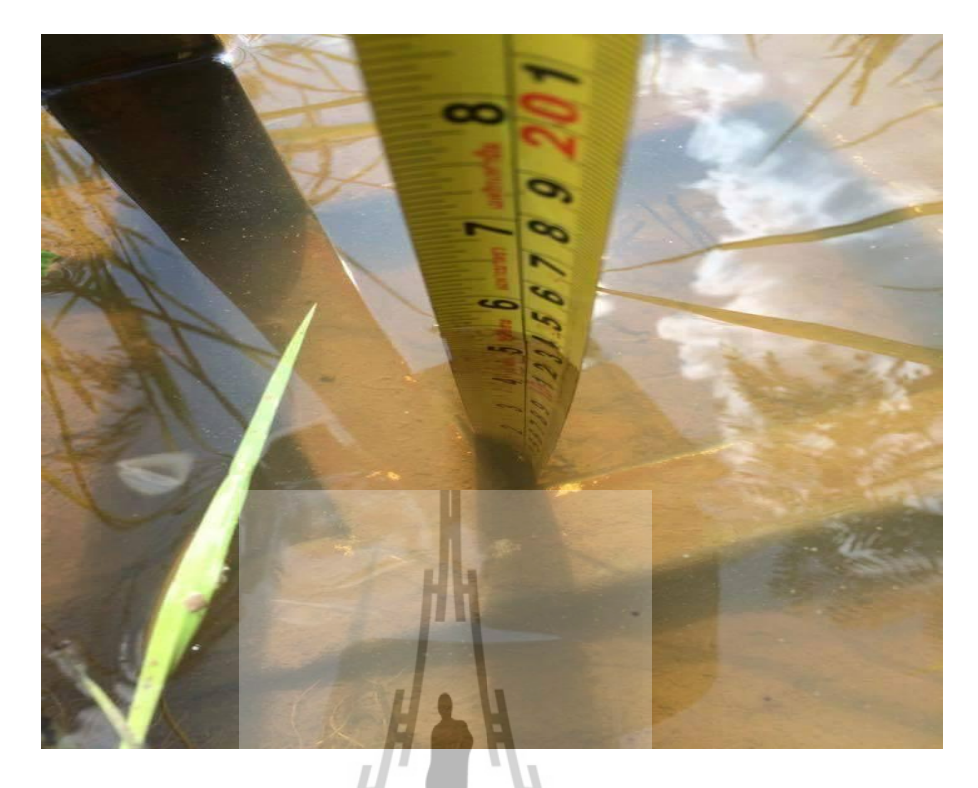

รูป (จ) ใช้<mark>ตลั</mark>บเมตรวัคระดับน้ำ

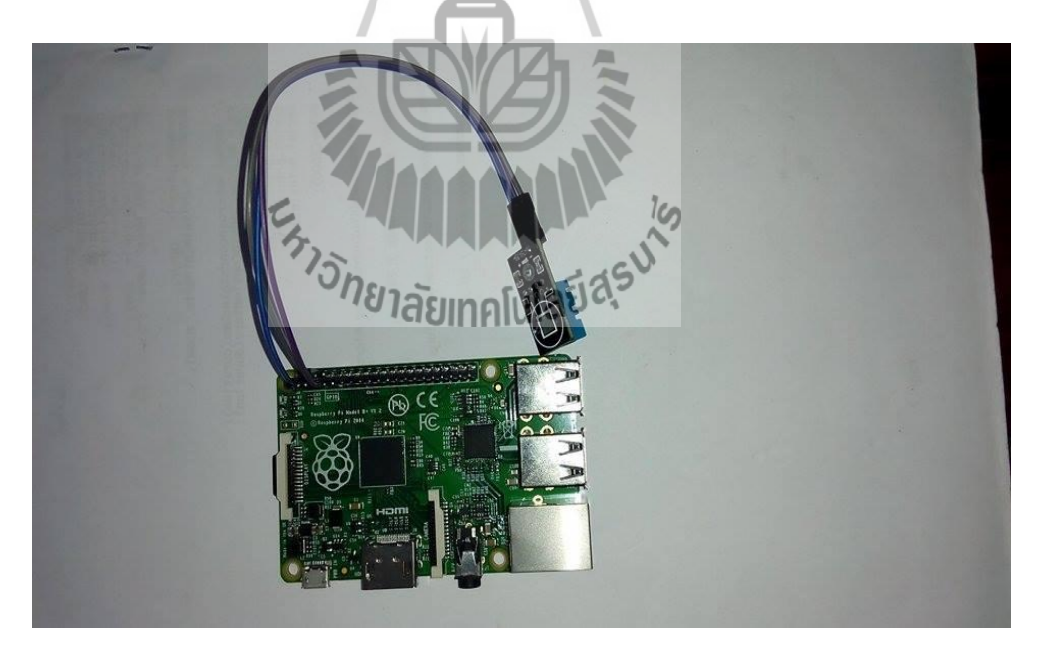

รูป (ฉ) เซนเซอร์วัคอุณหภูมิและความชื้นสัมพัทธ์

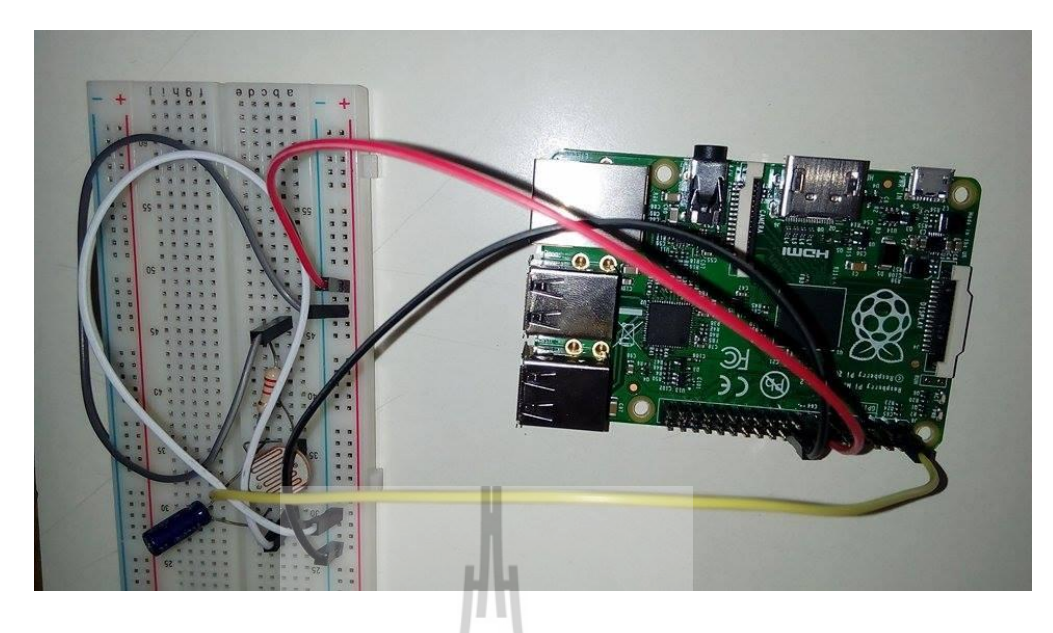

รูป (ช) เซนเซอร์วัดความเข้มแสง

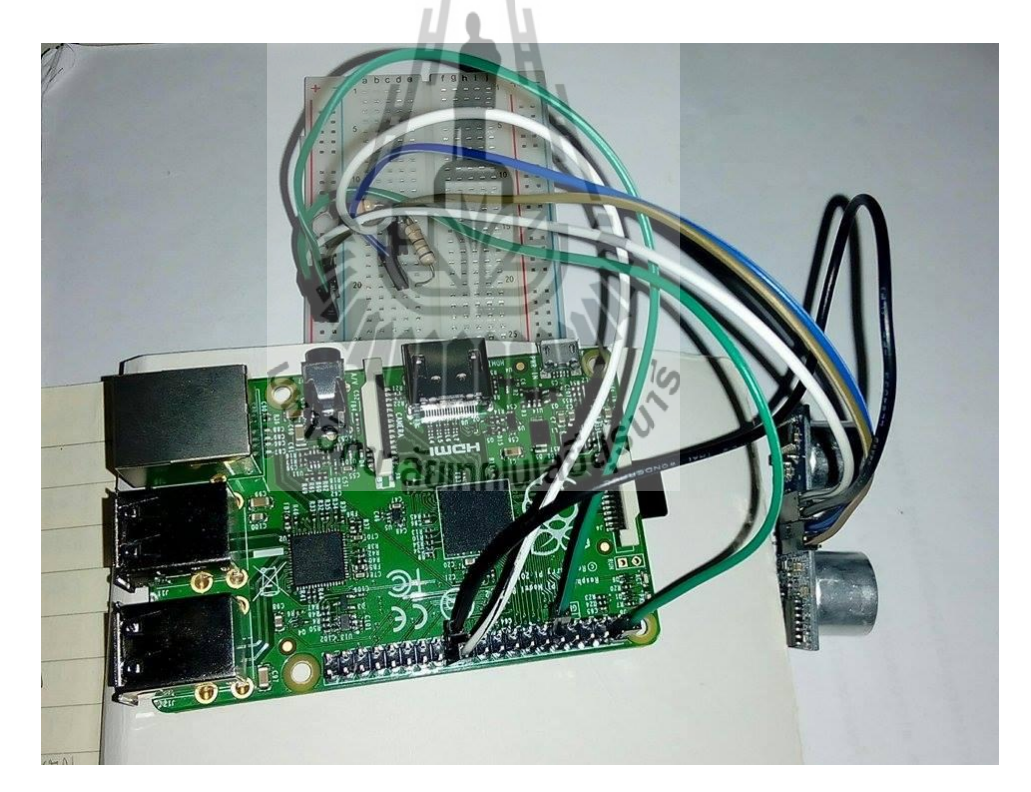

รูป (ซ) เซนเซอร์วัคระดับน้ำ

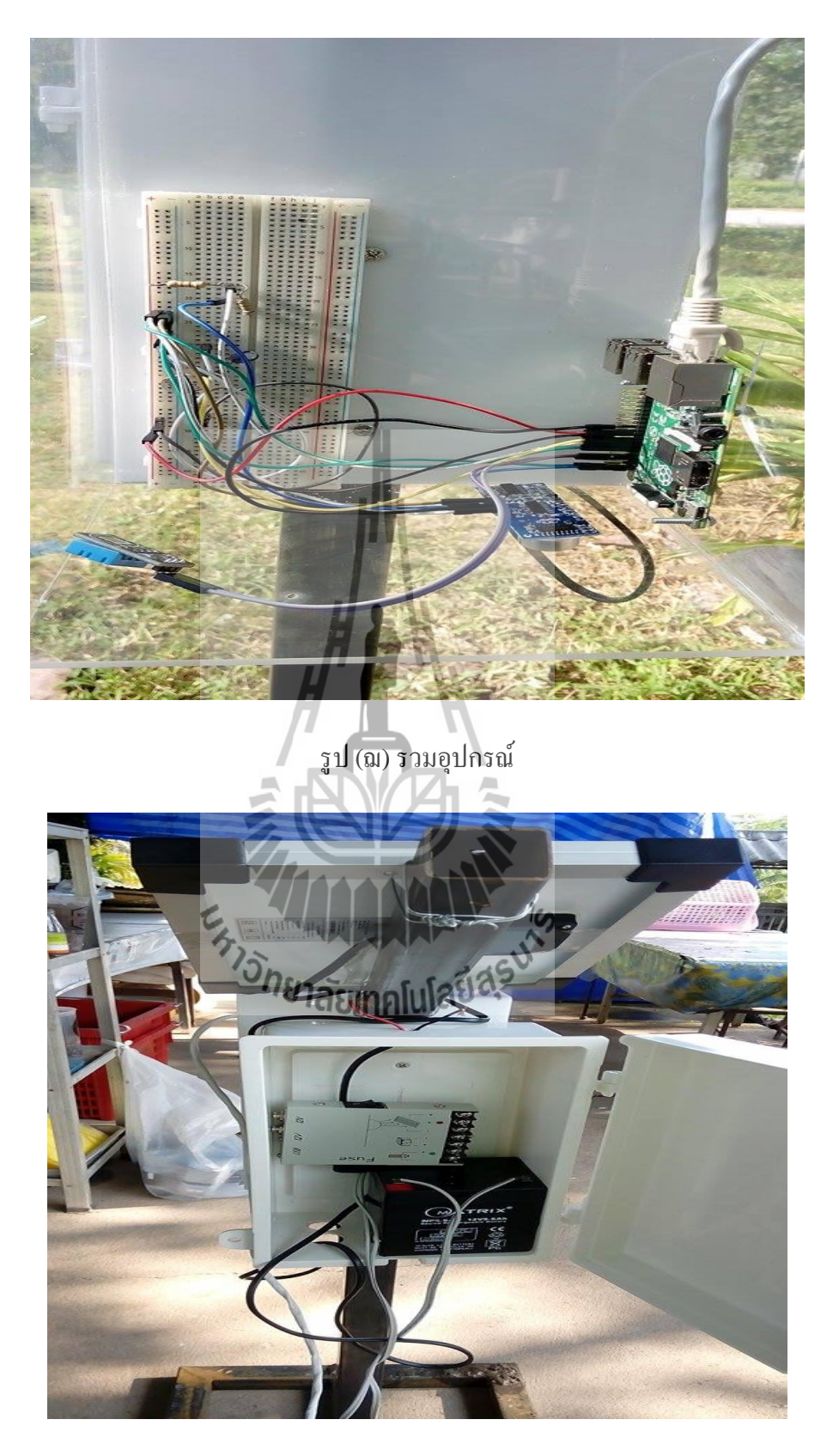

รูป (ญ) ส่วนของโซล่าเซลล์

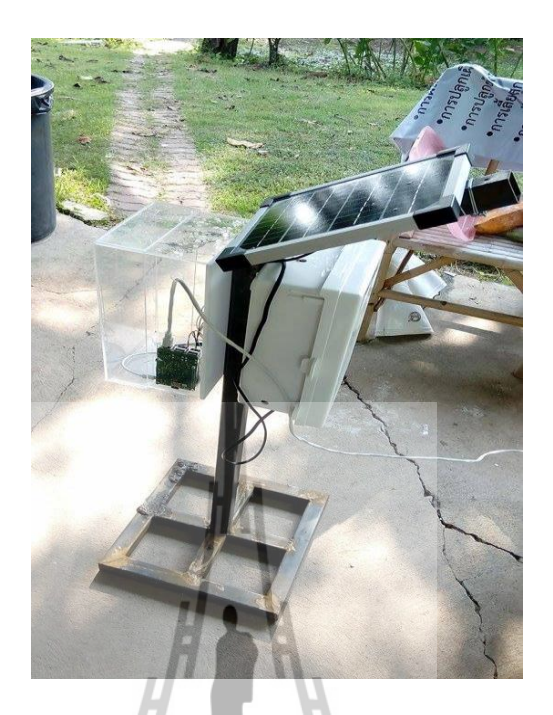

รูป (ฎ)อุปกรณ์พร้อมติดต้งั

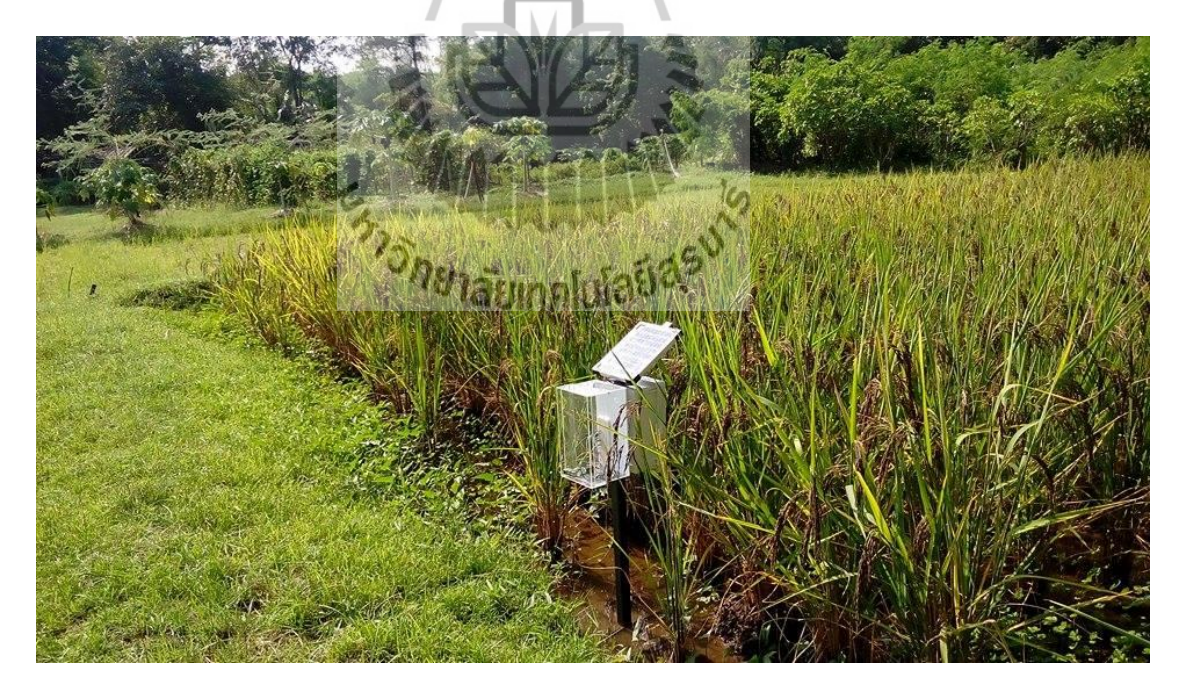

รูป (ฏ) ติดต้งัอุปกรณ์พร้อมใชง้าน

# **ภำคผนวก ข Code ของโปรแกรมที่พัฒนำโดยภำษำ Python**

# import sys import Adafruit\_DHT import time import RPi.GPIO as GPIO import RPi.GPIO as GPIO, time import MySQLdb as mdb import datetime while True: #--------Distance----# GPIO.setmode(GPIO.BCM) GPIO\_TRIGGER = 23  $GPIO$   $ECHO = 24$ GPIO.setwarnings(False) การรับค่าวันและเวลา มีการ import Adafruit\_DHT, Mysql เซนเซอร์วัคระดับน้ำ มีการต่อโดยให้ ขา Trigger Ultrasonic sensor ส่งค่า ขา Echo Ultrasonic sensor รับค่า

GPIO.setup(GPIO\_ECHO,GPIO.IN) # Echo

GPIO.setup(GPIO\_TRIGGER,GPIO.OUT) # Trigger

GPIO.output(GPIO\_TRIGGER, False)

#!/usr/bin/python

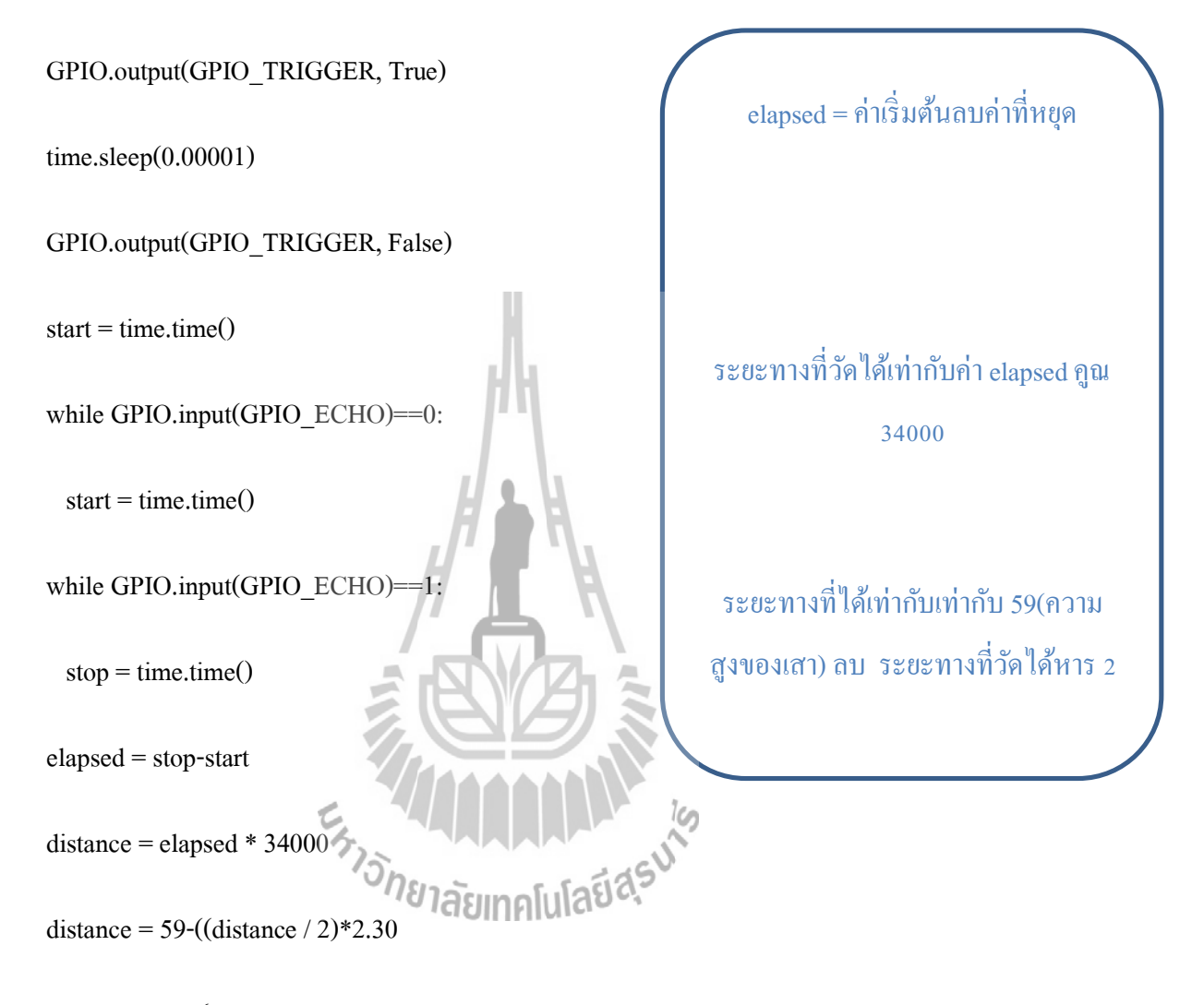

sensor\_args = { '11': Adafruit\_DHT.DHT11,

'11': Adafruit\_DHT.DHT11,

#### '2302': Adafruit\_DHT.AM2302 }

pin

if "11" in sensor args:

 $sensor = sensor_{args}['11"]$ 

 $pin = "4"$ 

อุณหภูมิความช้ืนอ่านค่าไลเบอรี Adrafruit\_DHT จาก sensor และ humidity, temperature = Adafruit\_DHT.read\_retry(sensor, pin)

def RCtime (PiPin):

 $measurement = 0$ 

GPIO.setup(PiPin, GPIO.OUT)

GPIO.output(PiPin, GPIO.LOW)

time.sleep(1200)

GPIO.setup(PiPin, GPIO.IN)

while  $(GPIO.input(PiPin) == GPIO.LOW)$ 

measurement  $+= 1$ 

return measurement

now = datetime.datetime.now

 $dd = now . \text{str}ftime("%d/\%m/\%Y")$ 

 $tt = now.strftime("%H:%M:%S")$ 

 $num = 0$ 

for num in range $(1,2)$ :

 $e = 0$ 

print "ldr %lf" %RCtime(27)

print 'Temp={0:0.1f}\*C Humidity={1:0.1f}%'.format(temperature, humidity)

print "Distance : %.1f" % distance

print "--------"

con = mdb.connect('localhost','mysen','wordd','sen');

 $cur = con.cursor()$ 

เป็ นการน าข้อมูลที่ได้จากการอ่านค่า เซนเซอร์เก็บลงในฐานข้อมูล

cur.execute("INSERT INTO sutsen(DATE, TIME, Temperature, Humidity, illuminance,

Ultrasonic) VALUES(%s, %s, %s, %s, %s, %s)",(dd, tt, temperature, humidity, RCtime(27),

distance))

con.autocommit(True)

con.close()

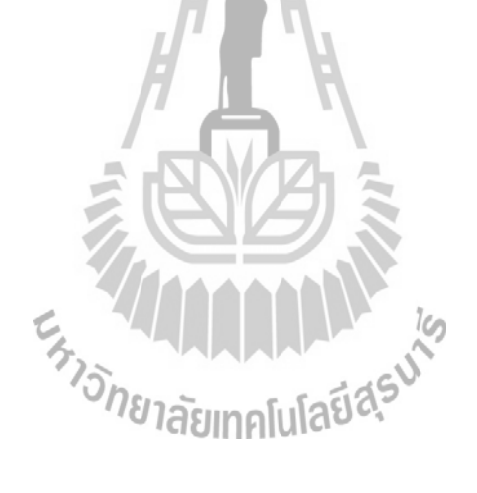

#### **ภำคผนวก ค Webpage Code index.php**

 $\text{thm}$ 

<head>

<script type="text/javascript"

src="https://www.google.com/jsapi?autoload={

'modules':[{

'name':'visualization',

'version':'1',

'packages':['corechart']

}]

}"></script>

<script type="text/javascript">

google.setOnLoadCallback(drawChart1);

function drawChart1() {

var data = new google.visualization.DataTable();

data.addColumn('string','Time');

# สร้างตารางข้อมูล

Temperature & Humidity

data.addColumn('number','Temperature');

data.addColumn('number','Humidity');

data.addRows([

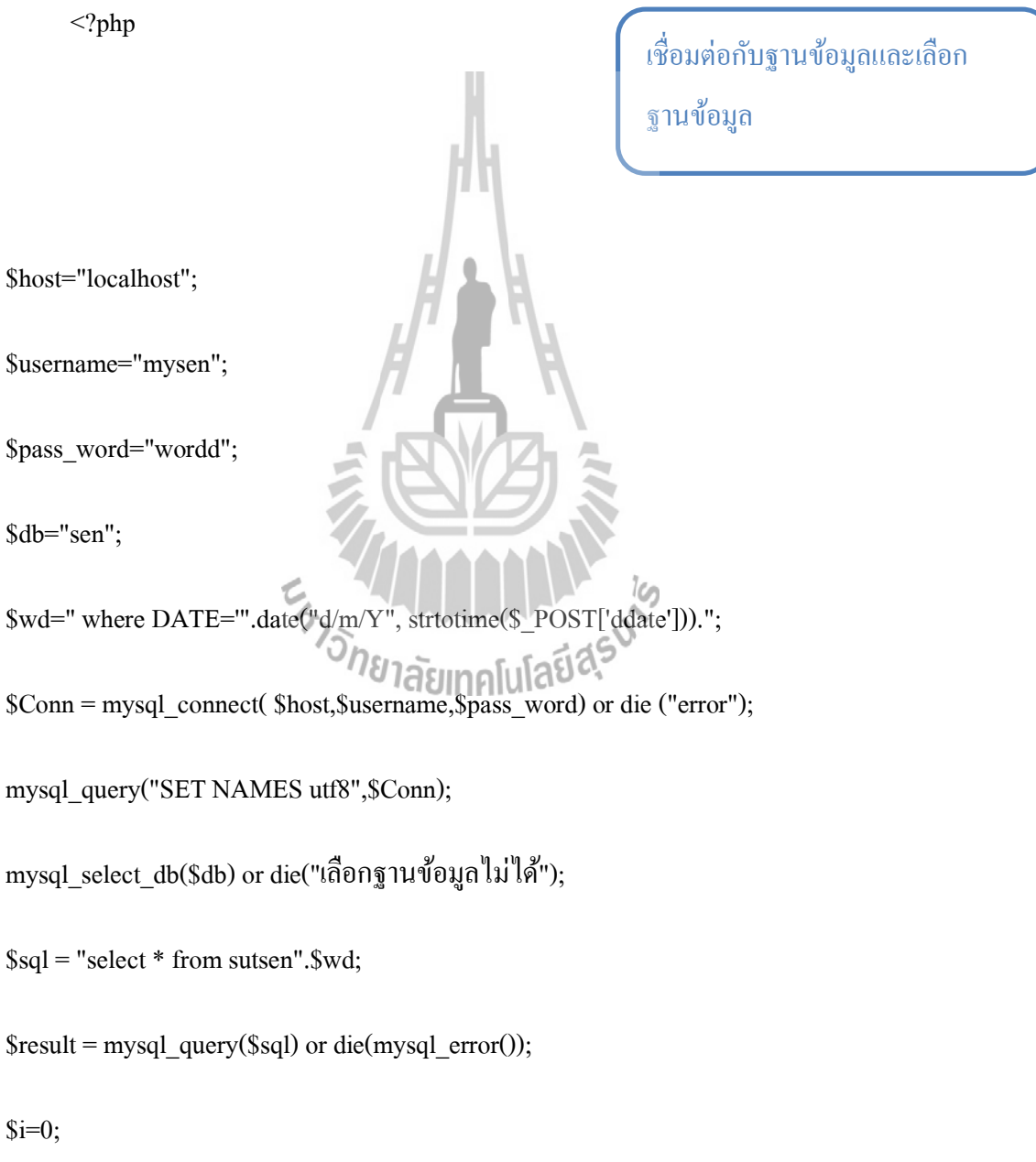

while(\$row = mysql\_fetch\_array(\$result))

ดึงข้อมูลที่ได้จากฐานข้อมูลมาเก็บ ไว้ในตัวแปรอาเรย์

{

 $$i++;$ 

//echo \$row['id'] . \$row['DATE'] .\$row['TIME'] .\$row['Temperature'] .\$row['Humidity'] .\$row['illuminance'] .\$row['illuminance']."<br/>>br />";

п

//echo "[".\$row['DATE'].\$row['TIME'].",".\$row['Temperature']."]";

echo "['".\$row['TIME']."',".\$row['Temperature'].",".\$row['Humidity']."]";

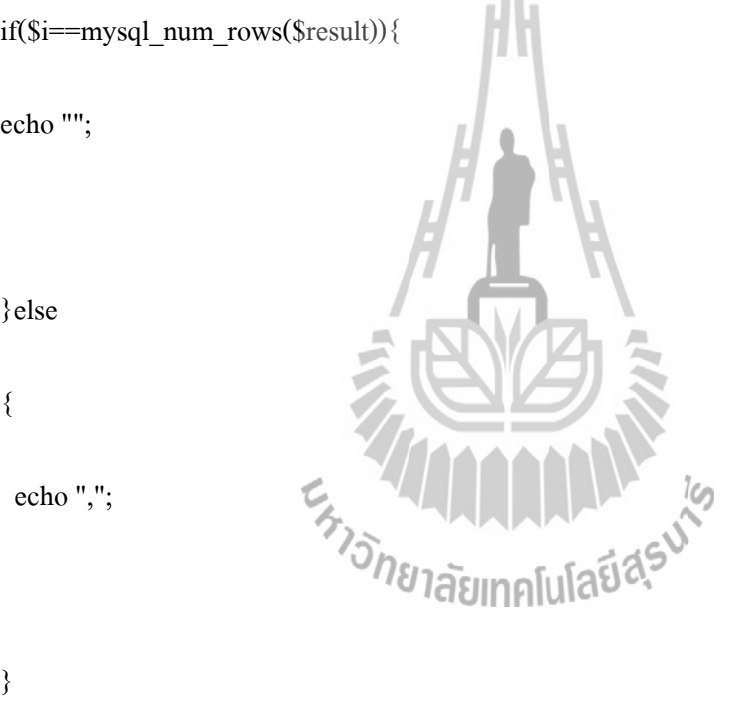

?>

}

var options = {

title: 'Temperature&Humidity',

curveType: 'function',

legend: { position: 'bottom' }

};

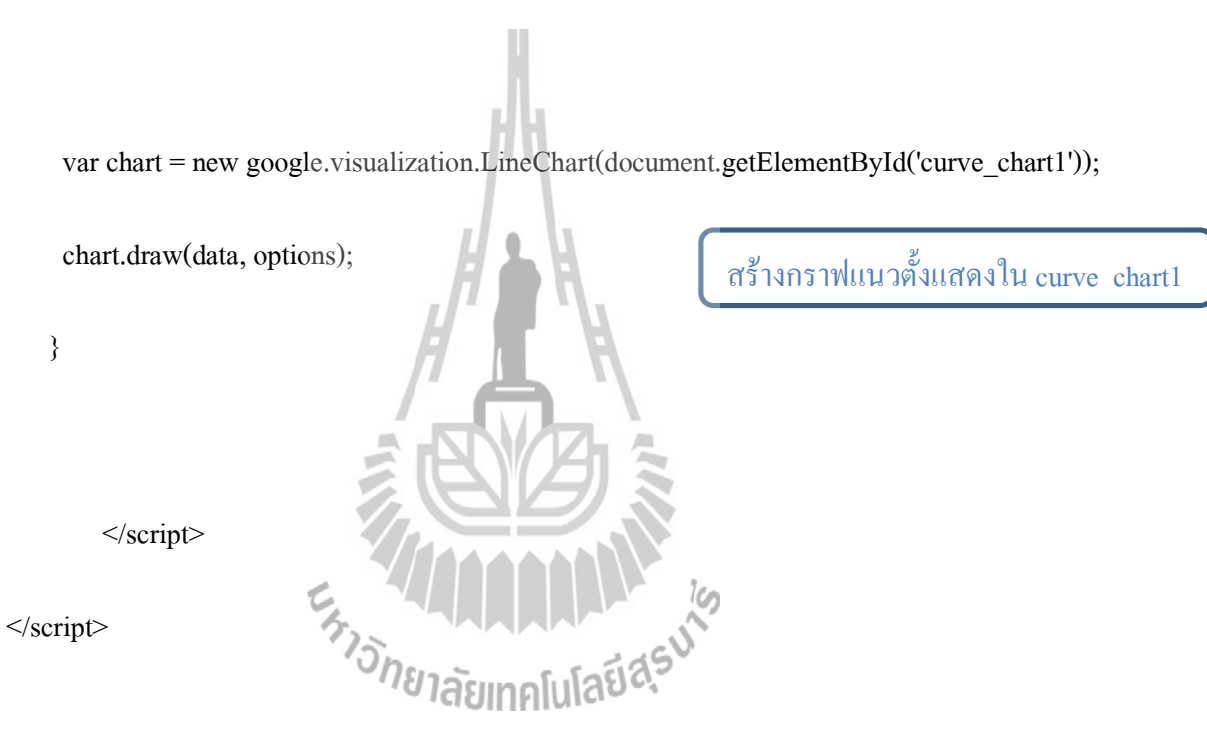

<script type="text/javascript">

google.setOnLoadCallback(drawChart2);

function drawChart2() {

var data = new google.visualization.DataTable();

data.addColumn('string','Time');

สร้างตารางข้อมูล Illuminance

data.addColumn('number','illuminance');

//data.addColumn('number','Ultrasonic');

data.addRows([

<?php

\$host="localhost";

\$username="mysen";

\$pass\_word="wordd";

\$db="sen";

\$Conn = mysql\_connect( \$host,\$username,\$pass\_word) or die ("error");

mysql\_query("SET NAMES utf8",\$Conn);

mysql\_select\_db(\$db) or die("เลือกฐานข้อมูลไม่

\$sql = "select \* from sutsen".\$wd;

\$result = mysql\_query(\$sql) or die(mysql\_error());

 $$i=0;$ 

while( $$row = my\text{sq}$ ] fetch  $array({$result})$ )

{

 $$i++;$ 

เชื่อมต่อกับฐานข้อมูลและเลือก ฐานข้อมูล

ดึงข้อมูลที่ได้จากฐานข้อมูลมาเก็บ ไว้ในตัวแปรอาเรย์

//echo \$row['id'] . \$row['DATE'] .\$row['TIME'] .\$row['Temperature'] .\$row['Humidity'] .\$row['illuminance'] .\$row['Ultrasonic']."<br />>';

//echo "[".\$row['DATE'].\$row['TIME'].",".\$row['Temperature']."]";

echo "['" .\$row['TIME']."',".\$row['illuminance']."]";

if(\$i==mysql\_num\_rows(\$result)){

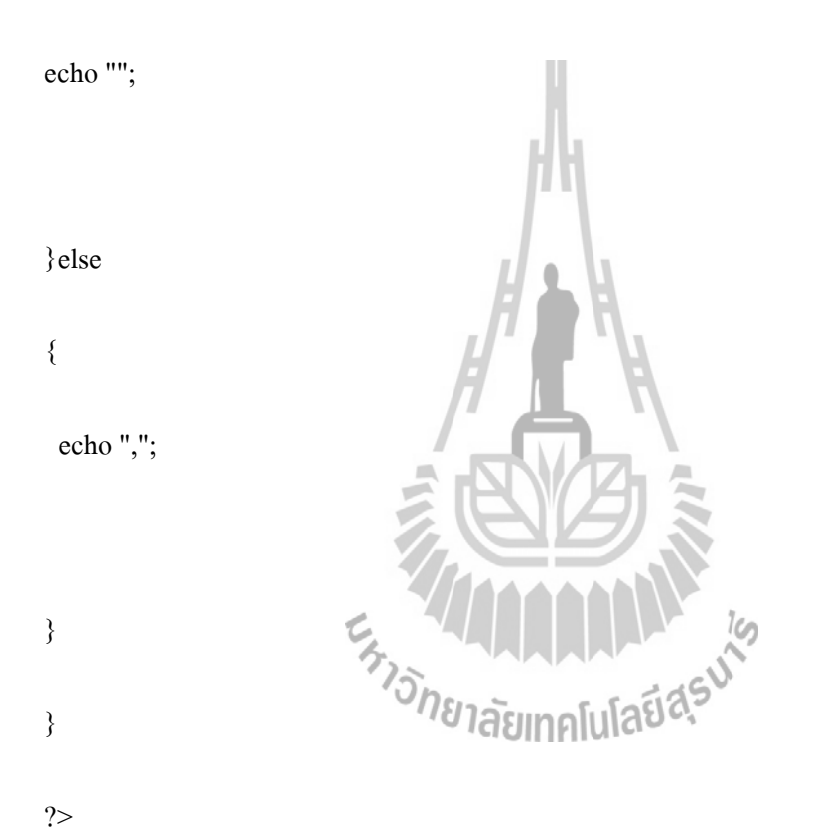

]);

var options = {

title: 'illuminance',

curveType: 'function',

legend: { position: 'bottom' }

};

var chart = new google.visualization.LineChart(document.getElementById('curve\_chart2'));

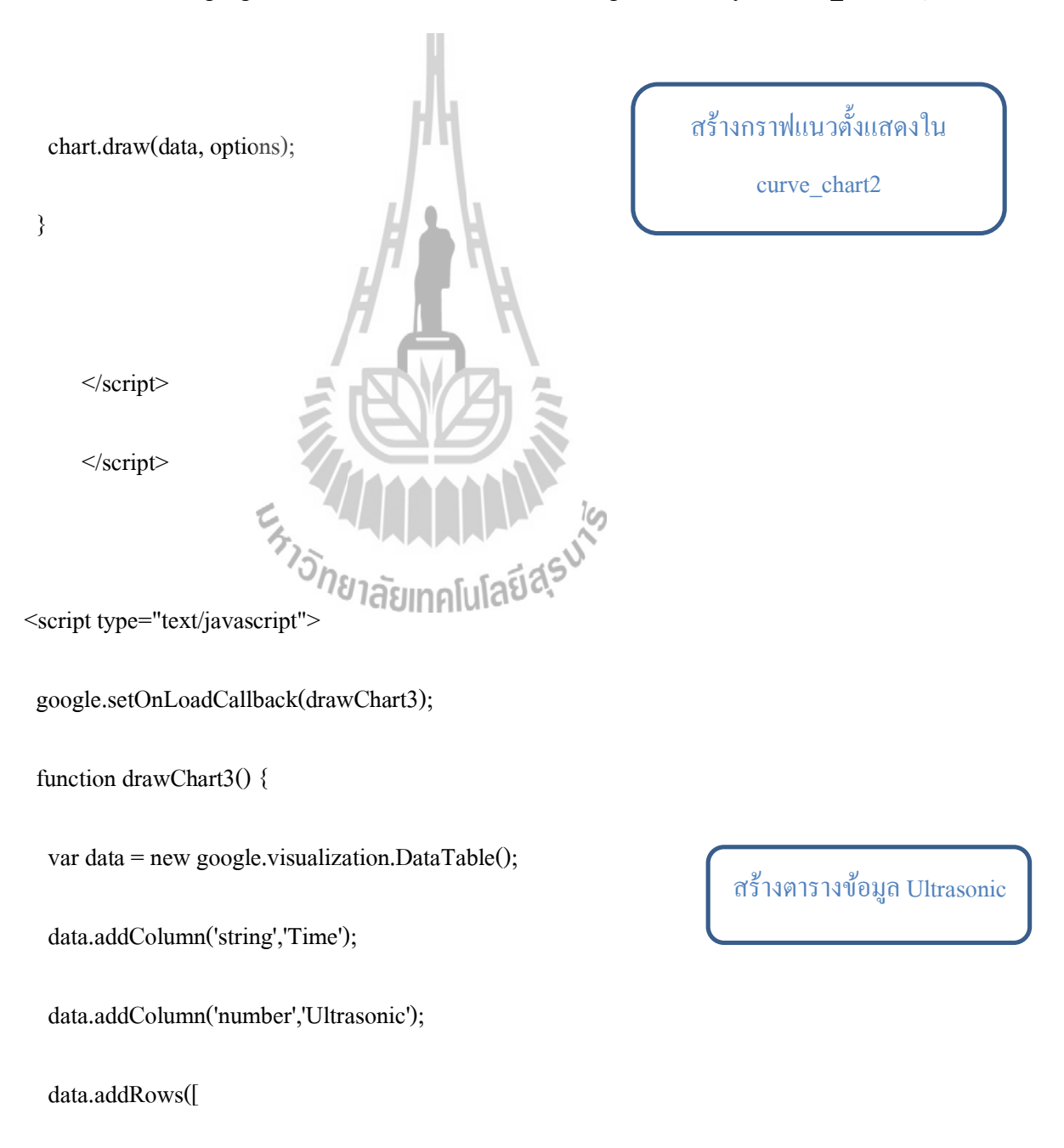

เชื่อมต่อกับฐานข้อมูลและเลือก ฐานข้อมูล

\$host="localhost";

<?php

\$username="mysen";

\$pass\_word="wordd";

\$db="sen";

\$Conn = mysql\_connect( \$host,\$username,\$pass\_word) or die ("error");

mysql\_query("SET NAMES utf8",\$Conn);

mysql\_select\_db(\$db) or die("เลือกฐานข้อมูลไม่ได้");

\$sql = "select \* from sutsen".\$wd;

\$125 Stresult = mysql\_query(\$sql) or die(mysql\_error());

 $$i=0;$ 

while( $$row = my\text{sq}$ ] fetch  $array({$result})$ )

{

ดึงข้อมูลที่ได้จากฐานข้อมูลมาเก็บ ไว้ในตัวแปรอาเรย์

 $$i++;$ 

//echo \$row['id'] . \$row['DATE'] .\$row['TIME'] .\$row['Temperature'] .\$row['Humidity']

.\$row['illuminance'] .\$row['Ultrasonic']."<br />";

//echo "[".\$row['DATE'].\$row['TIME'].",".\$row['Temperature']."]";

echo "['".\$row['TIME']."',".\$row['Ultrasonic']."]";

if(\$i==mysql\_num\_rows(\$result)){

echo "";

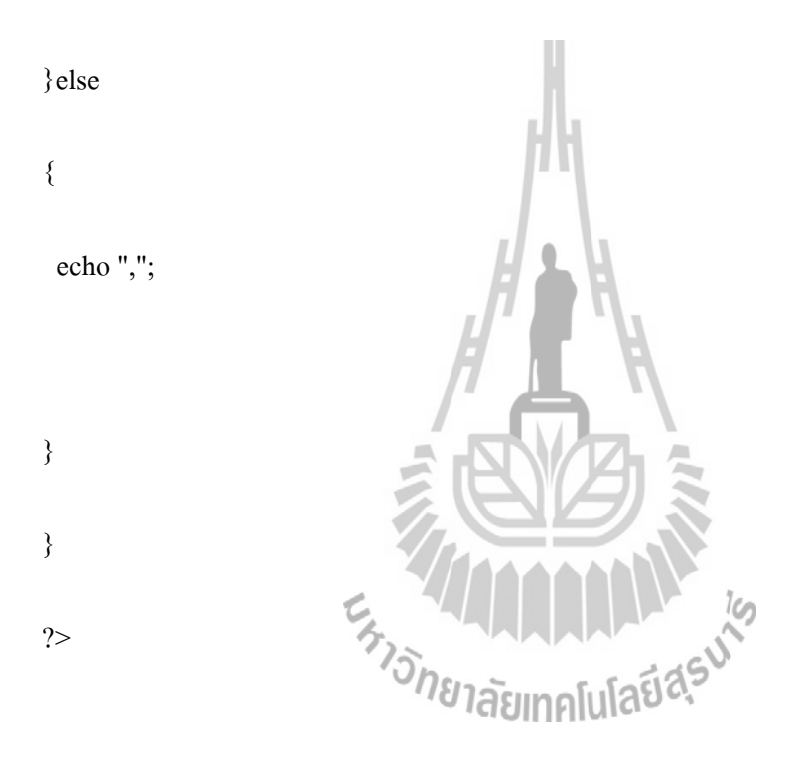

]);

var options  $=$  {

title: 'Ultrasonic',

curveType: 'function',

legend: { position: 'bottom' }

};

var chart = new google.visualization.LineChart(document.getElementById('curve\_chart3'));

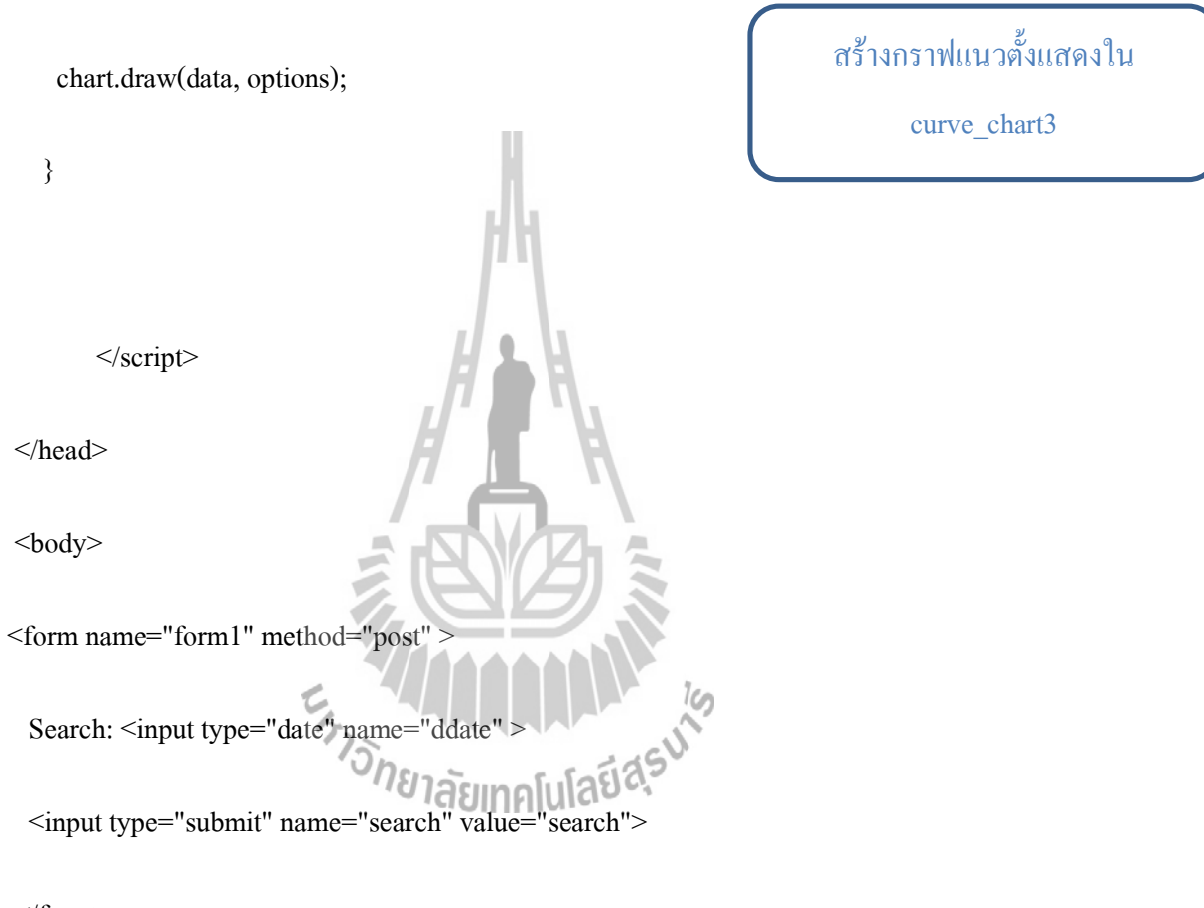

</form>

<?php

if(isset(\$\_POST['search'])){

echo "Date: ".date("d/m/Y", strtotime(\$\_POST['ddate']));

echo "<div id='curve\_chart1' style='width: 900px; height: 500px'></div>";

echo "<div id='curve\_chart2' style='width: 900px; height: 500px'></div>"; echo "<div id='curve\_chart3' style='width: 900px; height: 500px'></div>";

}

else{

echo "<div align='center'><h2>ไม่พบข้อมูล</h2></div>";

}

?>

</body>

 $<$ /html $>$ 

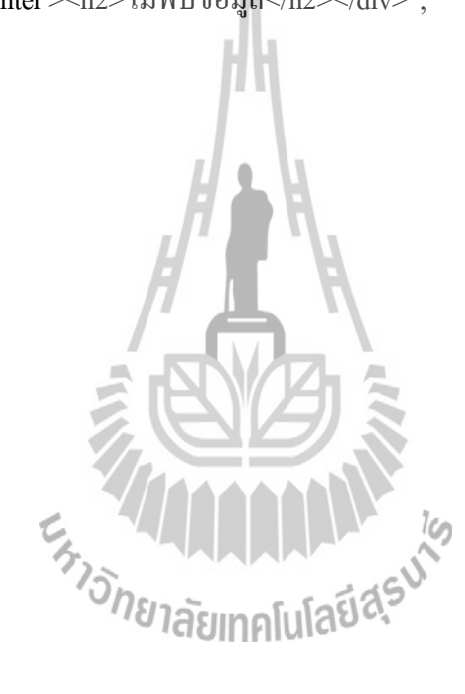